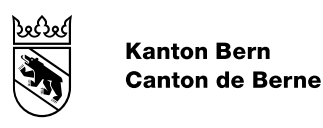

# VeriSO Benutzerhandbuch für den Kanton Bern

Verifikation von Daten der amtlichen Vermessung

Bearbeitungs-Datum 16.08.2022 Version 2.2 Autor Amt für Geoinformation<br>Dateiname agi-hbav-verifikation-ve agi-hbav-verifikation-veriso-be-benutzerhandbuch-de.docx

> Veri S

#### Inhaltsverzeichnis

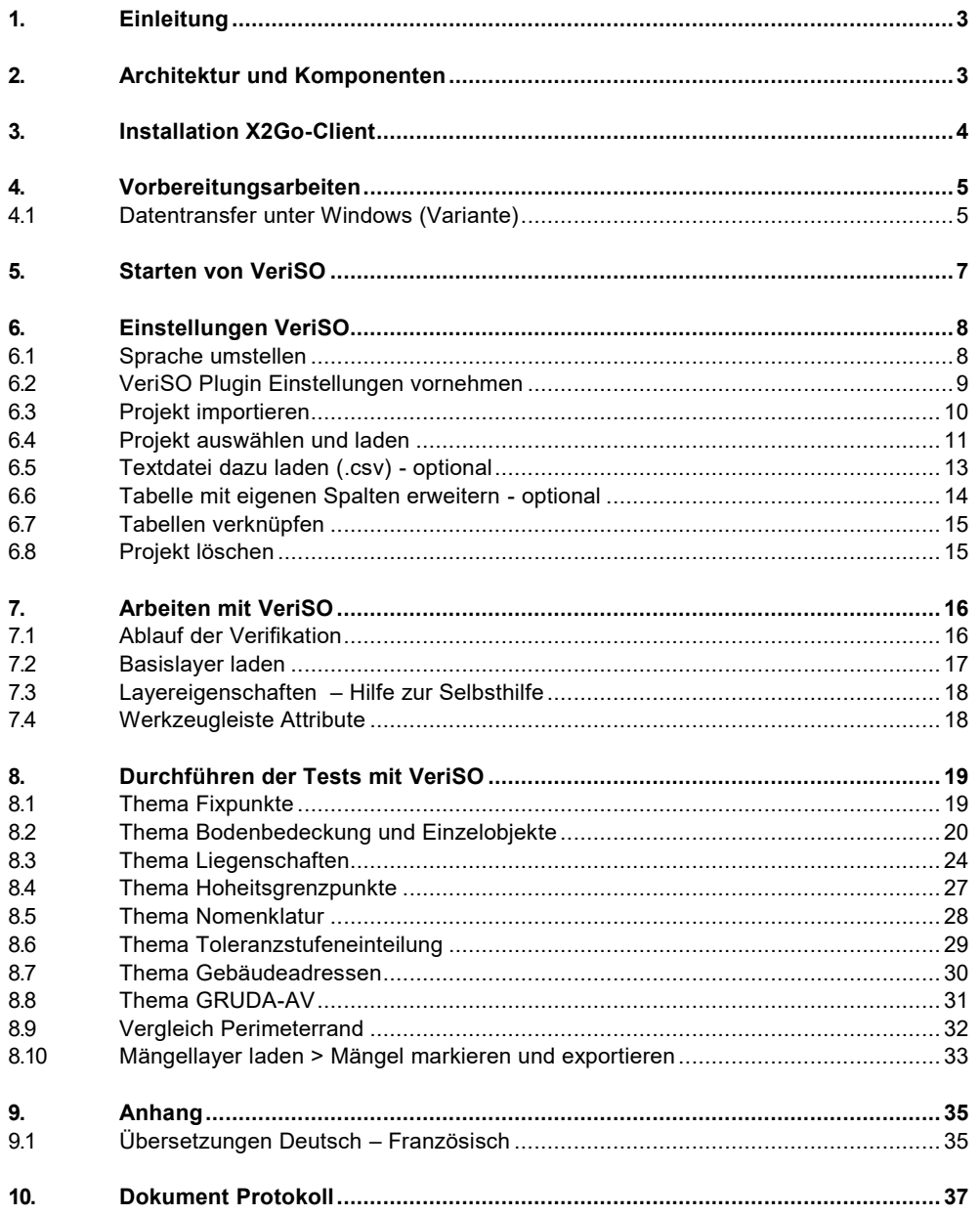

# <span id="page-2-0"></span>**1. Einleitung**

Das Verifikationstool VeriSO ist für alle Beteiligten zugänglich. Somit haben alle die gleiche Ausgangslage zur Überprüfung der Daten der amtlichen Vermessung.

Der Betrieb und die Entwicklung sind zentral organisiert. Somit wird der Nutzer dadurch nicht belastet. Da die Anwendung intuitiv bedient werden kann, ist kein zusätzlicher Schulungsaufwand notwendig. Das VeriSO-BE bietet alle Funktionen für die Verifikation der Vermessungswerke an. Zudem enthält es eine Funktion welche bei der Überarbeitung des Försterplanes, zum Erfassen der fraglichen Punkte dient.

Das Formular B3 mit den Test-Tools für die Schlussprüfung der Operate steht separat zum Download bereit. Es ist nicht mehr direkt im VeriSO-BE eingebunden.

<span id="page-2-1"></span>Je nach Werkvertrag sind nicht alle Prüfungen / Tests sinnvoll.

## **2. Architektur und Komponenten**

Das Verifikationspaket VeriSO besteht aus den folgenden Open Source Komponenten:

- ‒ Postgres Datenbank mit der Erweiterung PostGIS
- ‒ Quantum GIS als Desktop GIS<https://www.qgis.org/de/docs/index.html>
- ‒ Veriso.jar für den INTERLIS Datenimport
- Betriebssystem Ubuntu

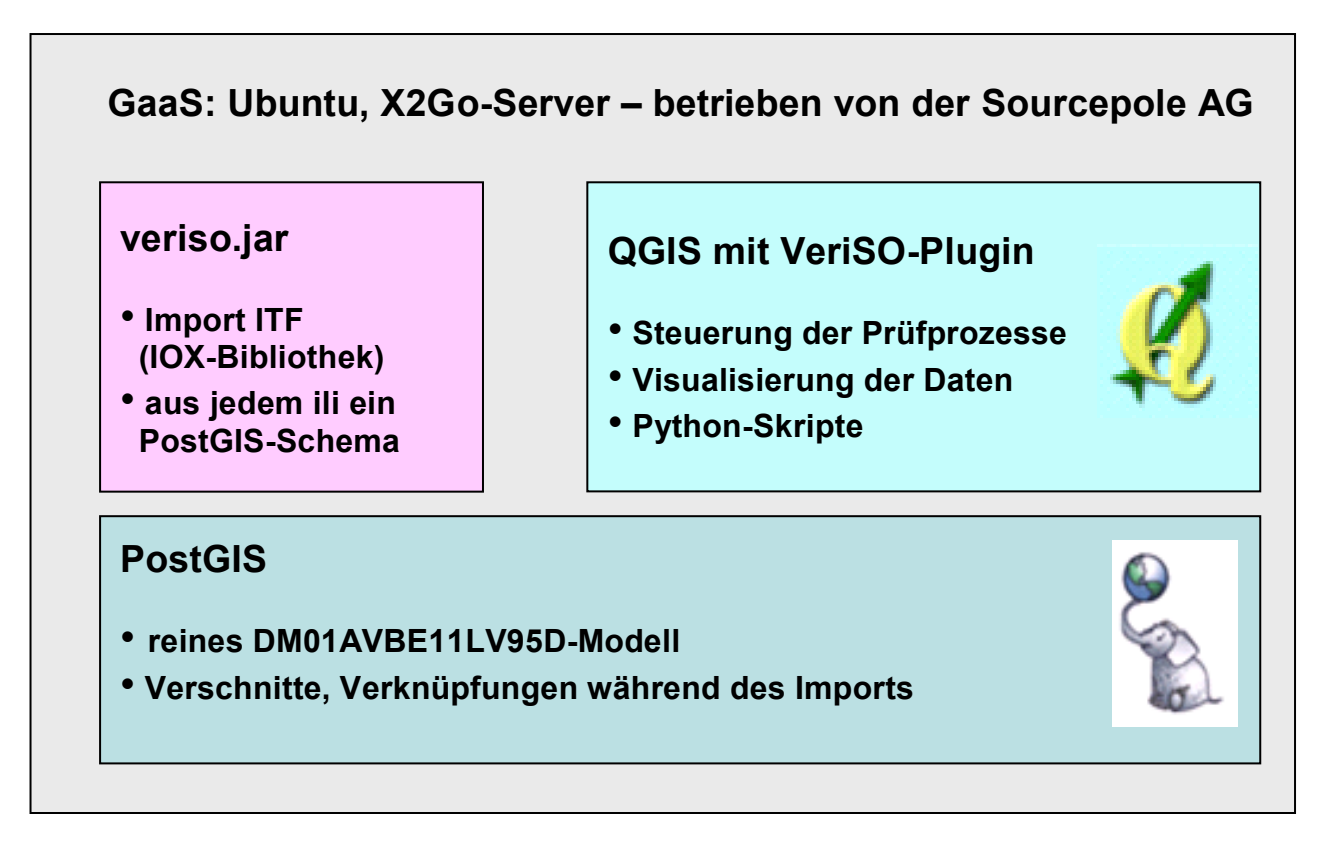

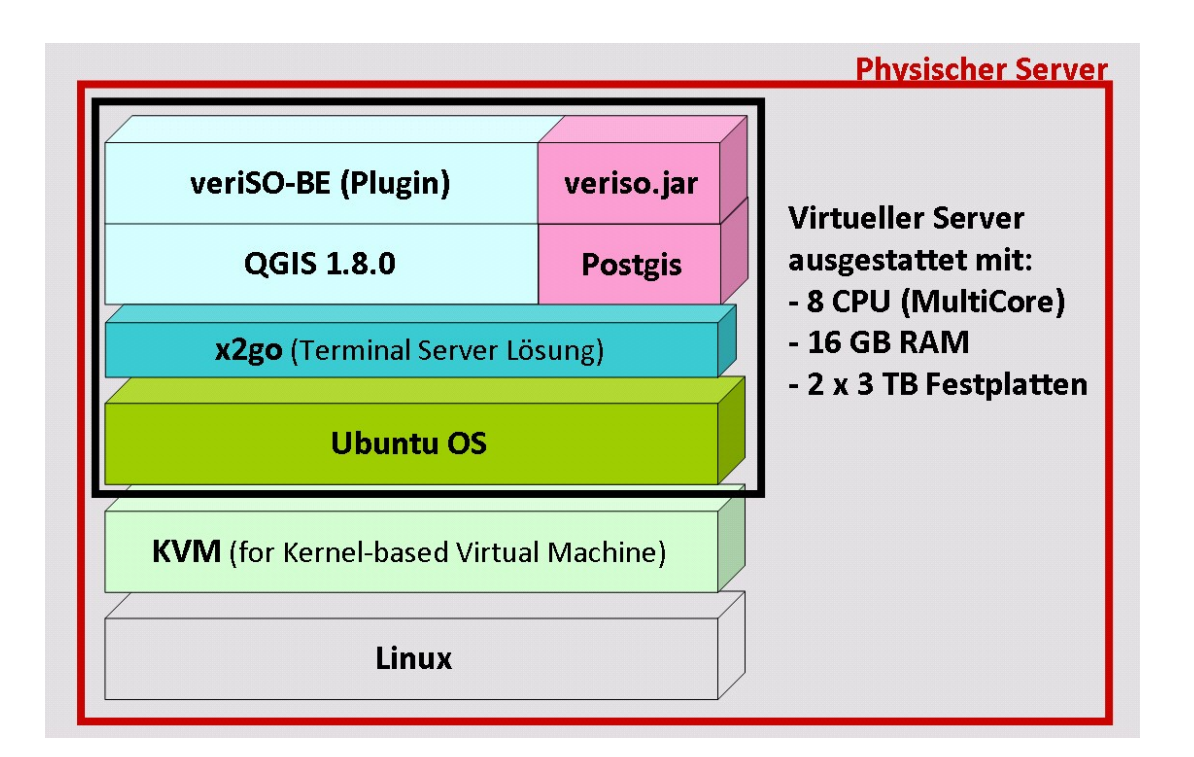

Die Installation läuft auf einem Terminalserver. Jeder Benutzer greift auf einen eigenen virtuellen Server zu, so dass niemand Zugriff auf Daten eines anderen Benutzers hat. Der physische Server ist so ausgelegt, dass ca. 6 Nutzer gleichzeitig mit ihrem virtuellen Server darauf arbeiten können.

<span id="page-3-0"></span>Der Zugriff auf den Terminalserver erfolgt über die Clientsoftware X2Go [\(www.x2go.org\)](http://www.x2go.org/).

#### **3. Installation X2Go-Client**

Die Clientsoftware X2Go steht unter der GNU-Lizenz für verschiedene Betriebssysteme (Windows, MAC OS, verschiedene LINUX-Systeme) zur Verfügung: <https://wiki.x2go.org/doku.php/doc:installation:x2goclient>

Ihren Benutzernamen und Ihre Passwörter erhalten Sie vom AGI Bern. Damit können Sie den Zugang zum Terminalserver konfigurieren:

Folgende Angaben sind notwendig und können abgespeichert werden:

- ‒ Host: veriso.sourcepole.ch
- ‒ Login: Der Benutzername, den wir Ihnen mitgeteilt haben
- ‒ SSH-Port: 22 so belassen!
- ‒ Sitzungsart: ICEWM auswählen

Weitere Einstellungen sind zunächst nicht notwendig. Bei Bedarf können Sie unter dem Reiter "Ein- /Ausgabe" den Monitor und die Tastatur anpassen.

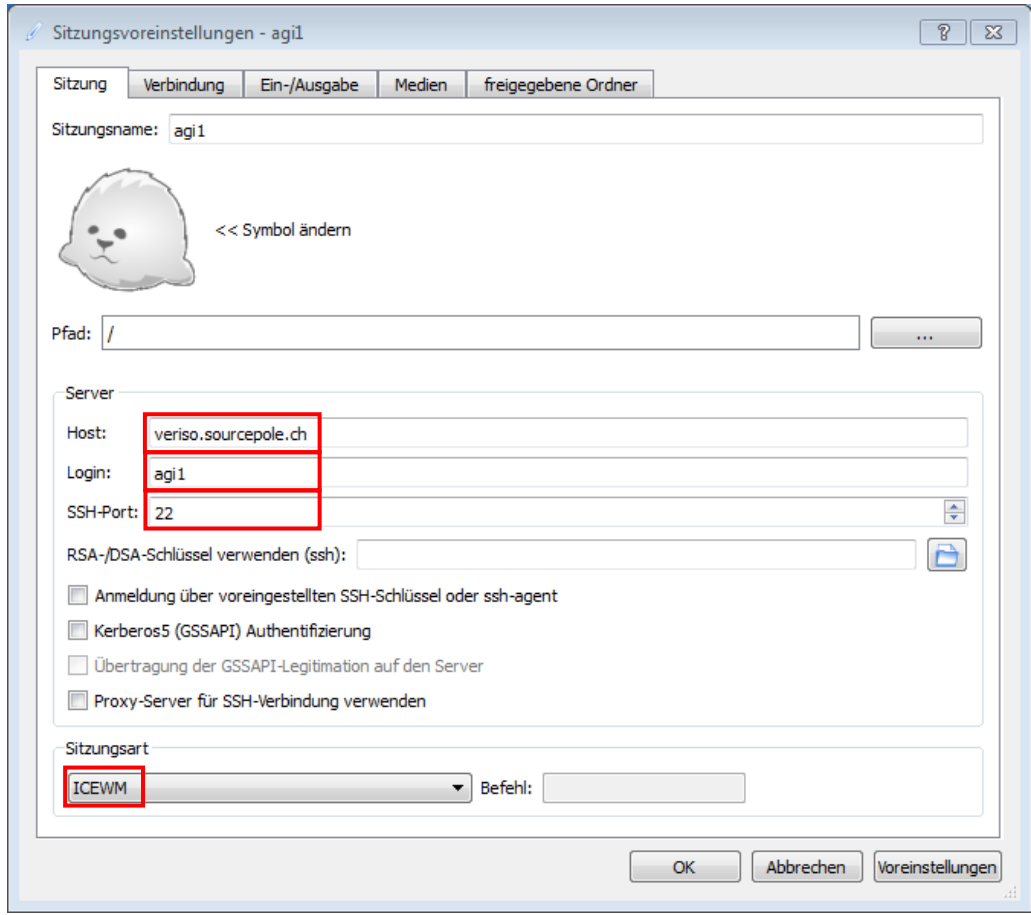

# <span id="page-4-0"></span>**4. Vorbereitungsarbeiten**

#### <span id="page-4-1"></span>**4.1 Datentransfer unter Windows (Variante)**

Die zu verifizierenden Daten können z. B. mit der Software «WinSCP» in die Umgebung des QGIS transferiert werden.

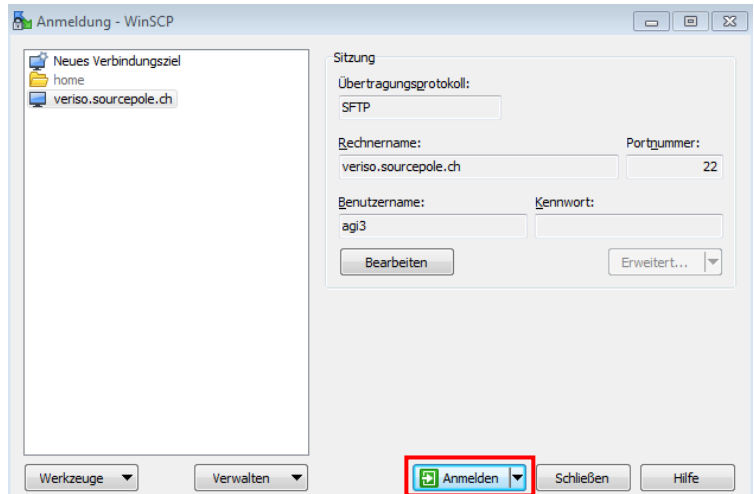

Die Dateien (ITF etc.) können von der eigenen Umgebung in das Verzeichnis "home/user" kopiert werden.

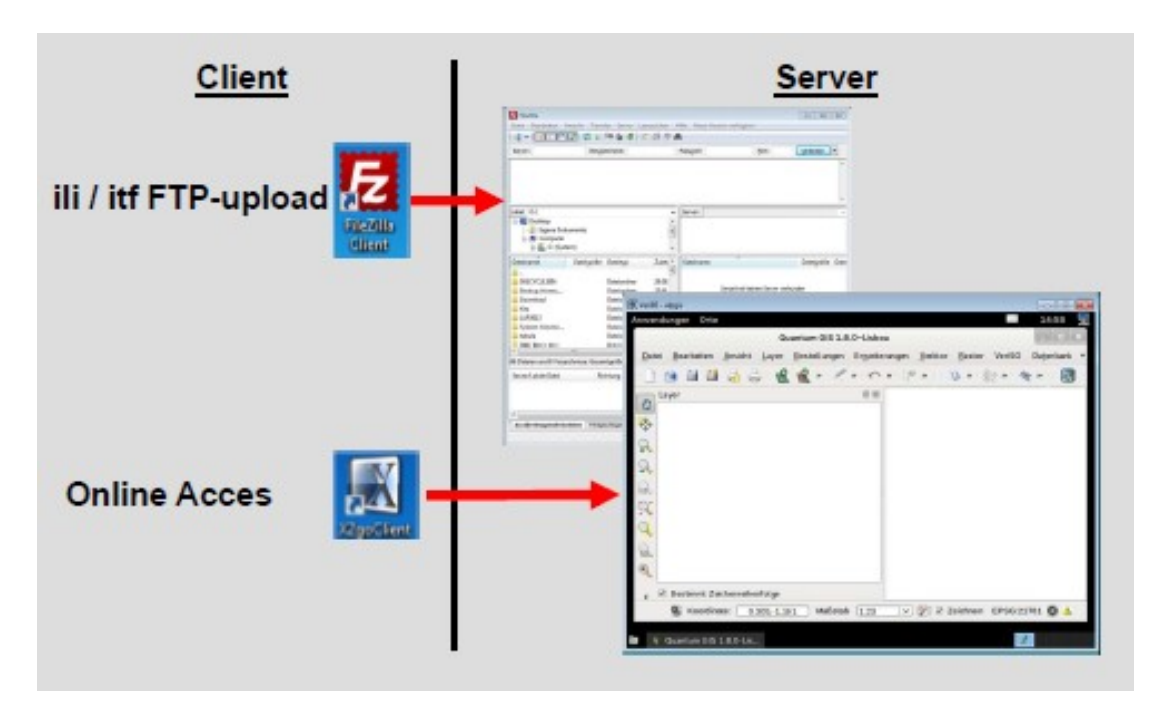

Beispiel einer Dateiverwaltung in der QGIS-Umgebung (X2Go-Verbindung):

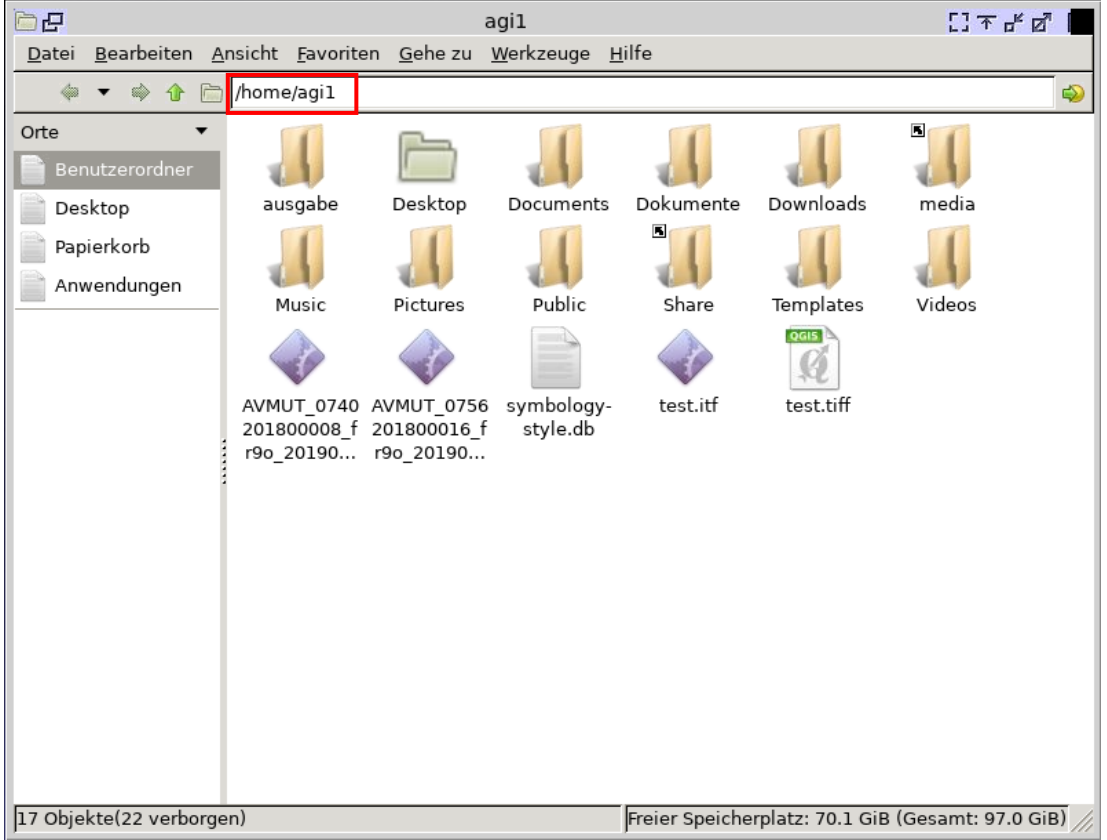

Die Daten können nun in der QGIS-Umgebung (X2Go-Verbindung) und direkt im QGIS weiterverarbeitet werden.

### <span id="page-6-0"></span>**5. Starten von VeriSO**

#### Starten Sie X2Go-Client: Klick auf Sitzung

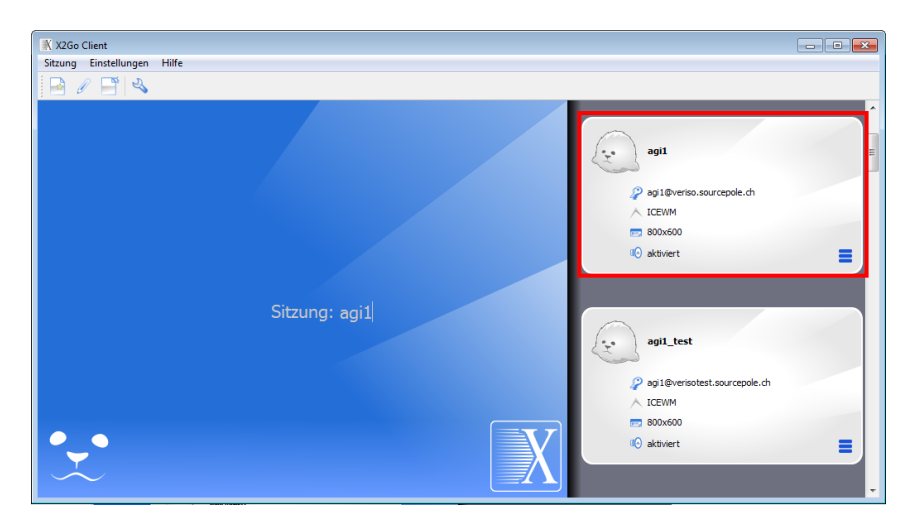

Einloggen: Passwort (zugestellt vom AGI) eingeben

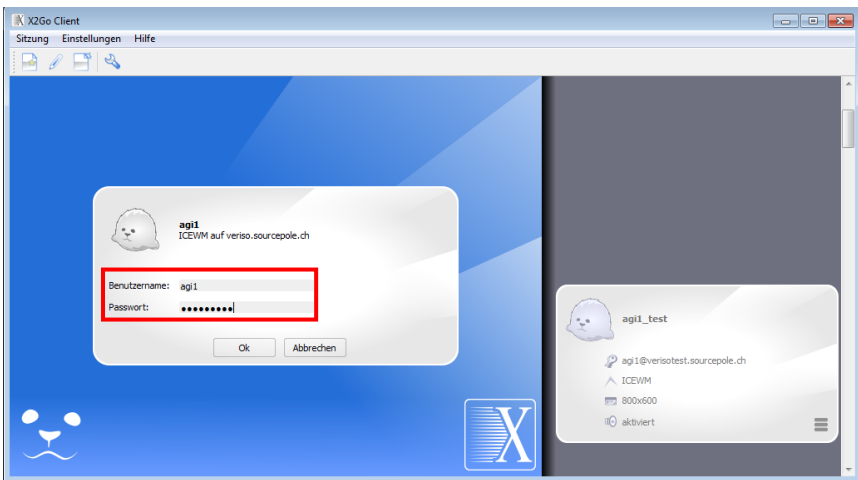

Starten Sie QGIS über das Icon "QGIS Desktop"

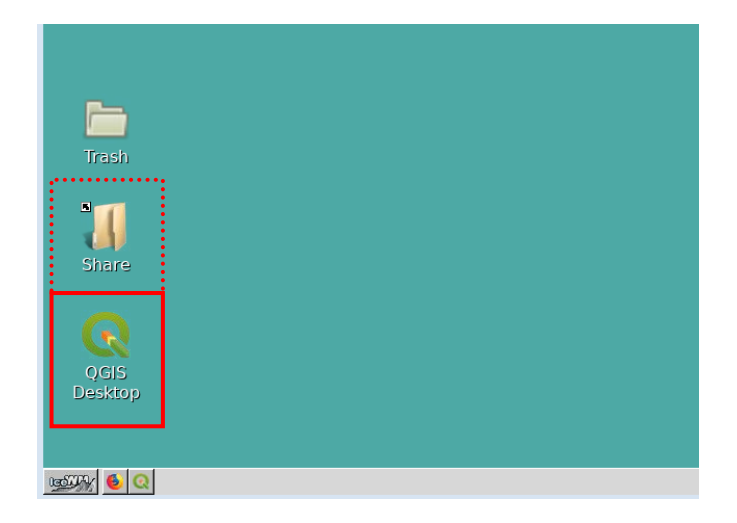

Auf der Startseite befindet sich zudem ein Link auf einen Ordner "Share". Dieser ist allen Nutzern zugänglich (Lese- und Schreibrechte).

#### <span id="page-7-0"></span>**6. Einstellungen VeriSO**

#### <span id="page-7-1"></span>**6.1 Sprache umstellen**

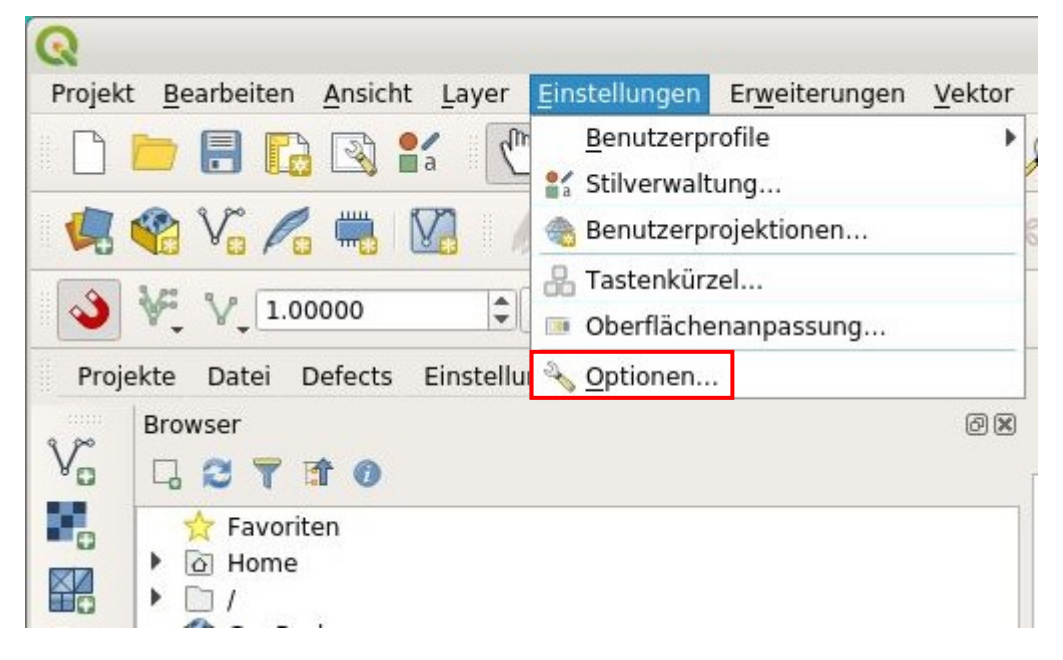

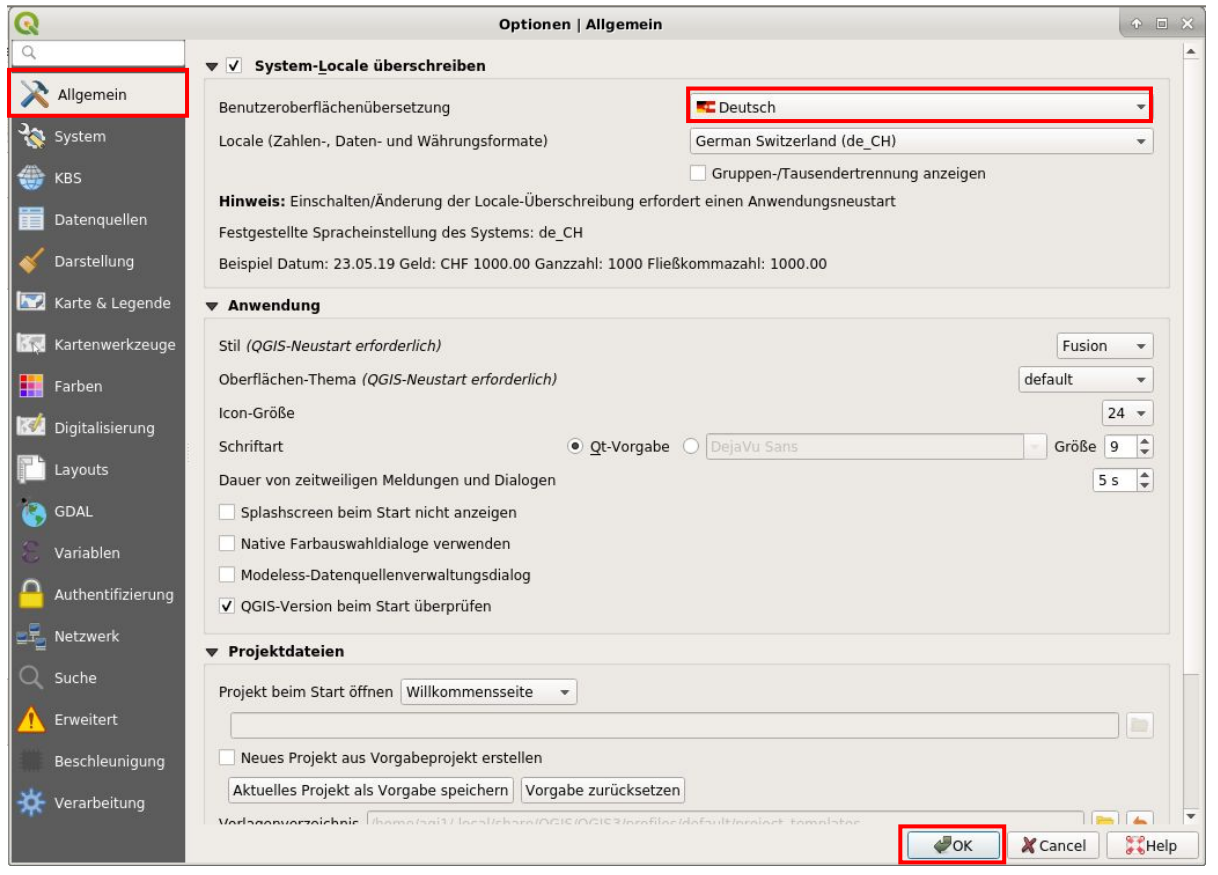

Damit die vorgenommenen Einstellungen aktiviert werden, muss das QGIS neu gestartet werden.

# <span id="page-8-0"></span>**6.2 VeriSO Plugin Einstellungen vornehmen**

Über den Menüeintrag Einstellungen des VeriSO Plugins den Punkt Optionen auswählen.

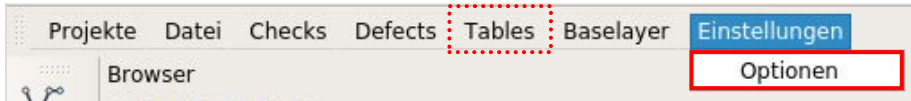

Unter Allgemein muss eine gültige Projektdatenbank xxx.db und ein Verzeichnis angegeben werden, wo die Projekte abgelegt werden. Zudem kann unter "UI options" durch markieren von "Show DB Tables in menu" der Eintrag "Tables" in der Symbolleiste angezeigt werden.

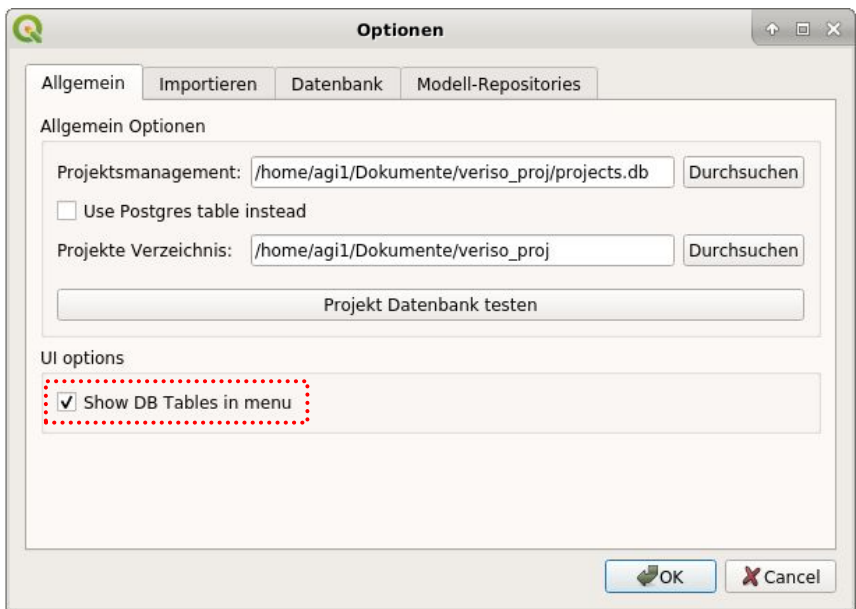

Unter Importieren muss das .jar File ausgewählt werden. Dies ist unter folgendem Pfad zu finden: opt/veriso/ili2pg/…..

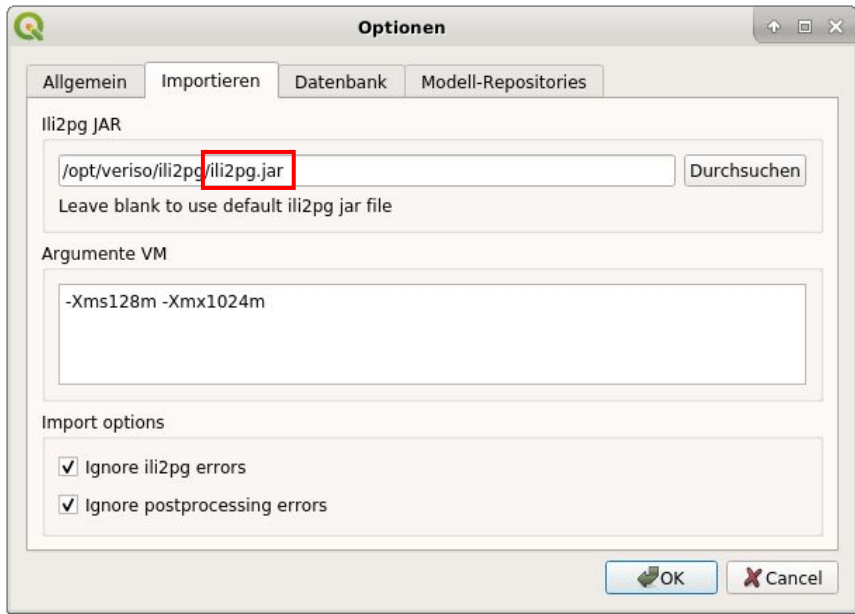

Unter Datenbank können die Datenbank-Parameter kontrolliert werden. Die Parameter werden grundsätzlich automatisch erfasst und dürfen nicht verändert werden (Username und Admin sind identisch).

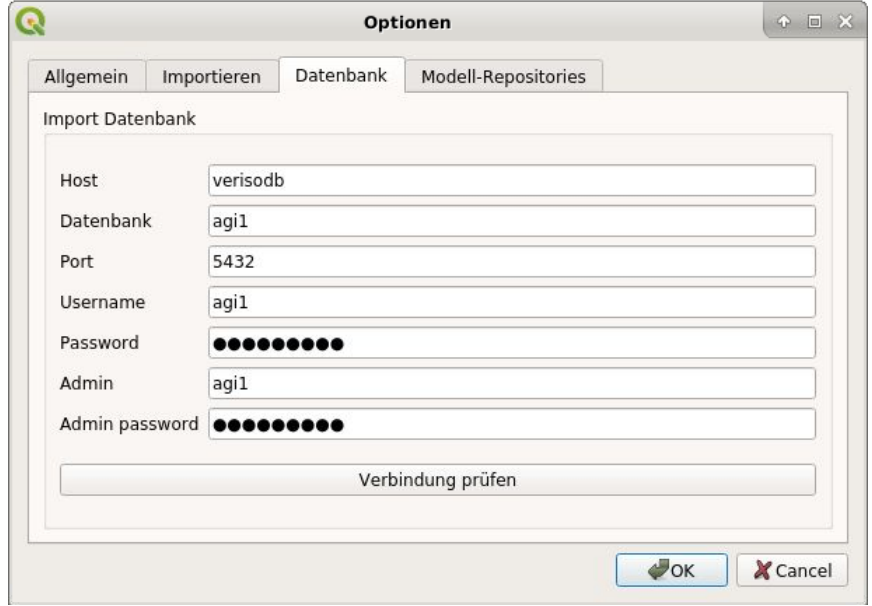

Mit "Verbindung prüfen" werden die eingegebenen Parameter überprüft.

Sind die Angaben korrekt erscheint folgende Meldung:

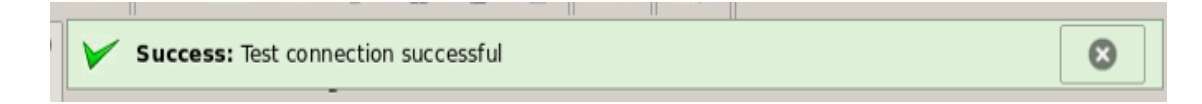

<span id="page-9-0"></span>Bei "Modell-Repositories" müssen keine Einstellungen vorgenommen werden.

#### **6.3 Projekt importieren**

Französische itf-Files müssen vor dem Import auf Deutsch übersetzt werden!

[INTERLIS-Checker CheckBE / Anleitung, Hinweise und Tipps](https://www.agi.dij.be.ch/content/dam/agi_dij/dokumente/de/mocheckbe/agi-checkbe-anleitung-de.pdf) (Checker  $\rightarrow$  xxx de.itf / wobei de die gewünschte Sprache im neuen File bezeichnet)

#### Beispiel eines Imports in die VeriSO Fachschale:

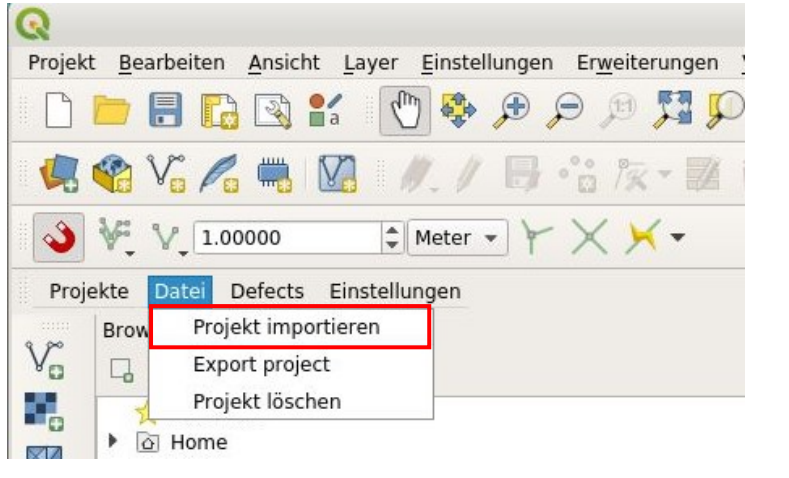

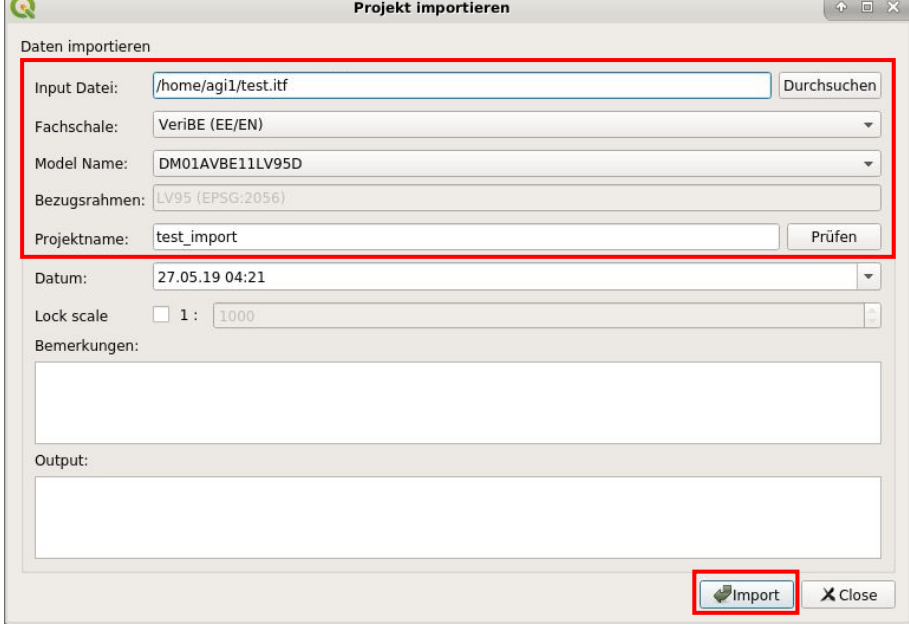

# <span id="page-10-0"></span>**6.4 Projekt auswählen und laden**

Um nach dem Import in einem Projekt arbeiten zu können, muss das erstellte Projekt zuerst geladen werden.

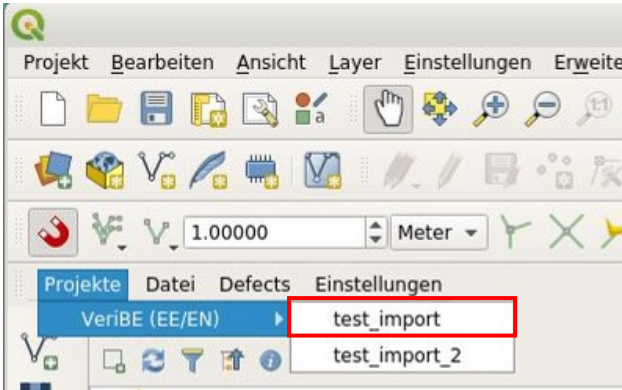

Danach können die verschiedenen Checks ausgeführt werden.

Es können auch Daten aus verschiedenen Projekten geladen werden.

Zu diesem Zweck wird zuerst ein Projekt geladen und mit der gewünschten Legende dargestellt.

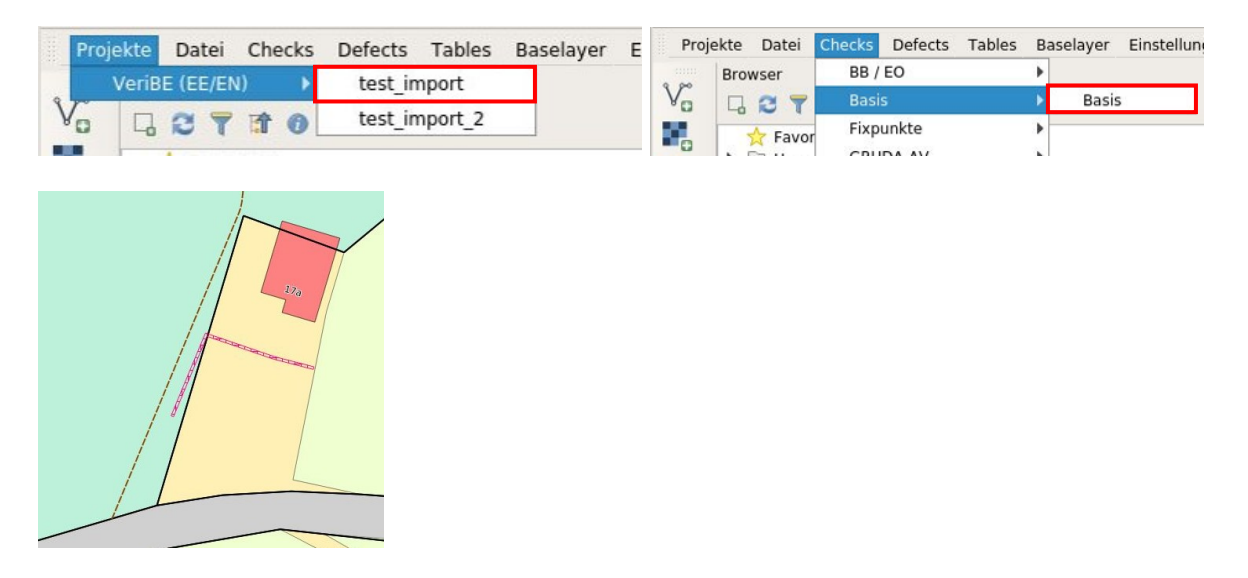

Danach wird ein anderes Projekt gewählt und unter Tables die entsprechenden Daten hinzugefügt. Die zugefügte Bodenbedeckungsfläche muss noch entsprechend attributiert werden. Für die weitere Bearbeitung im ersten Projekt muss dieses wieder angewählt werden.

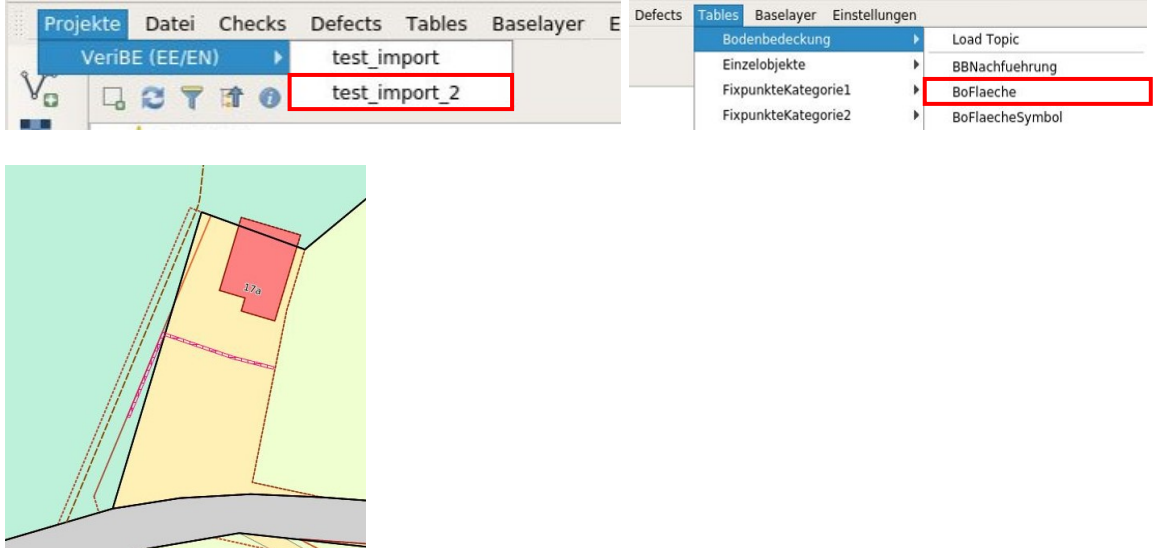

### <span id="page-12-0"></span>**6.5 Textdatei dazu laden (.csv) - optional**

Dient zum Visualisieren der Error-Files (.csv) vom Checker. Die Daten können dazu geladen und danach die gewünschten Texte beschriftet werden.

Laden der Datei:

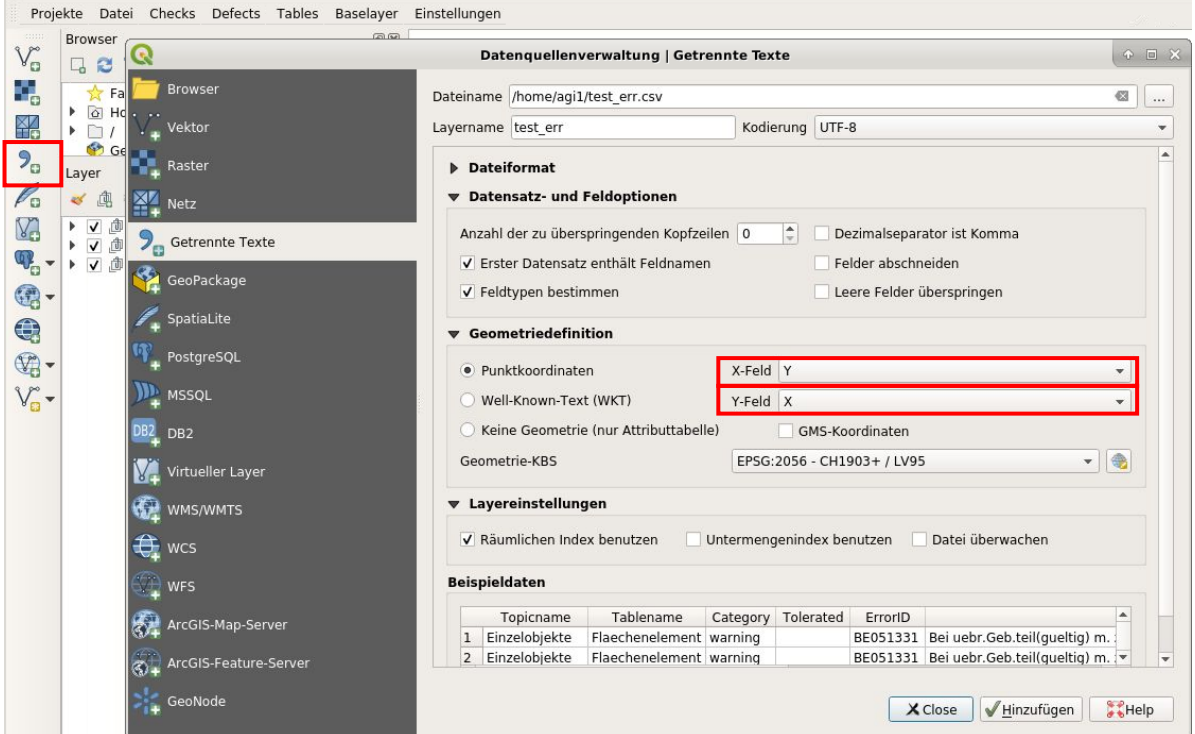

Beschriften:

Doppelklick auf den betreffenden Layer > Register Beschriftungen > gewünschte Spalte wählen > Textgrösse und die gewünschten Attribute bestimmen.

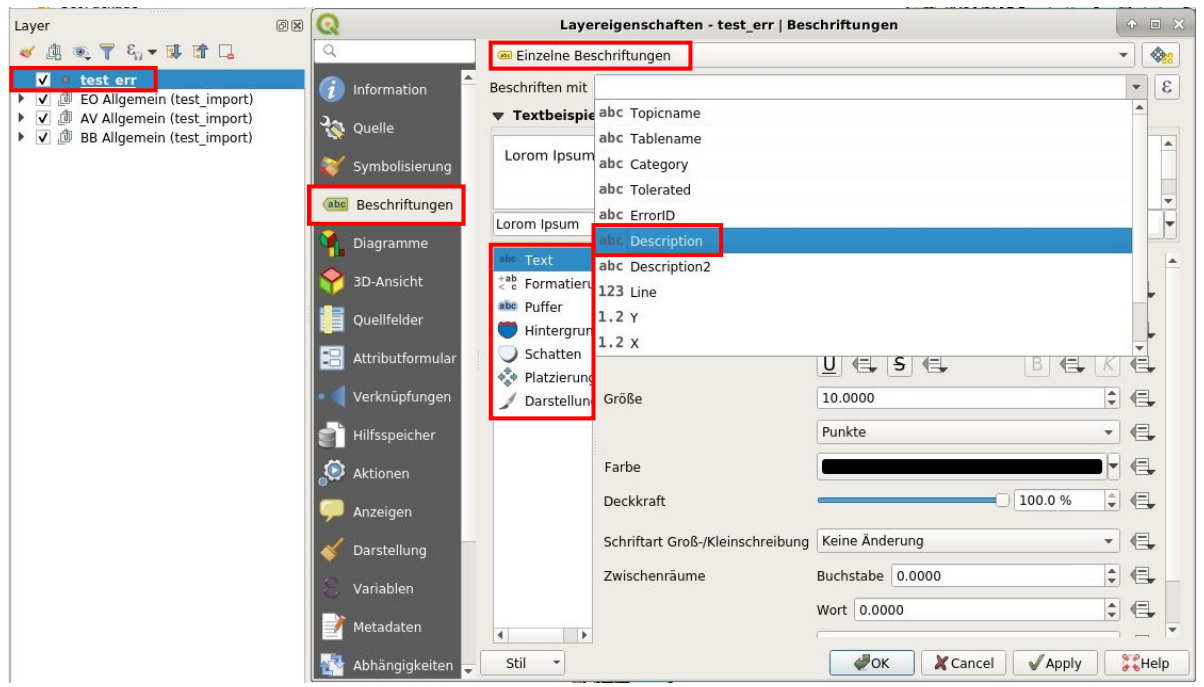

# <span id="page-13-0"></span>**6.6 Tabelle mit eigenen Spalten erweitern - optional**

Zum Beispiel im Layer Bodenbedeckung die Bodenbedeckungsflächen einfügen:

Rechte Maustaste auf Layer > Attributtabelle öffnen > Feldrechner öffnen

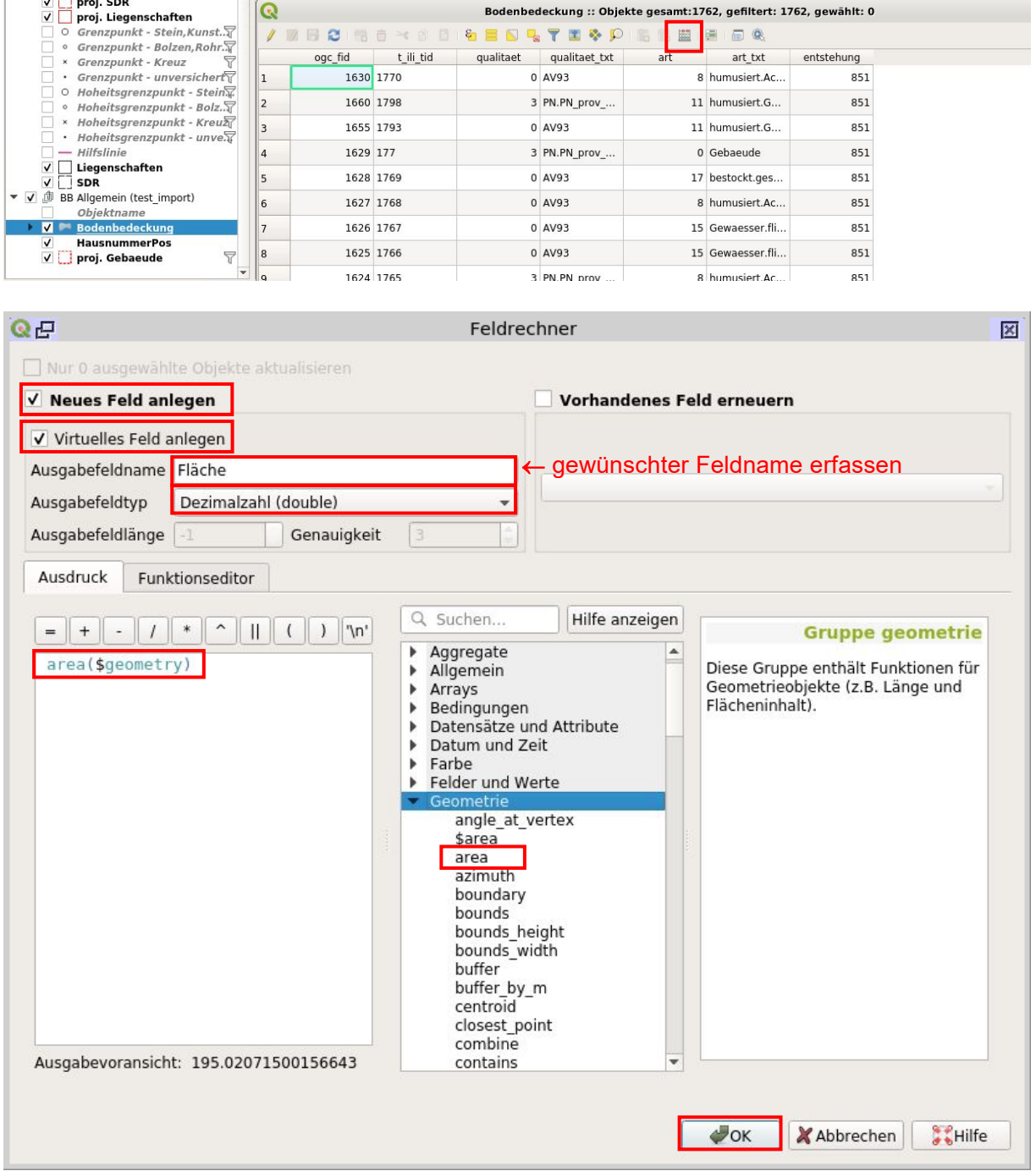

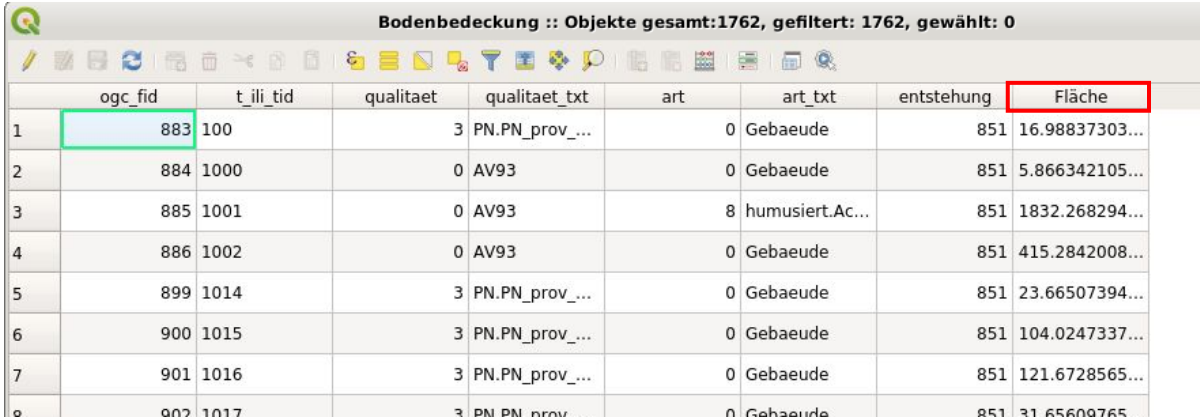

#### <span id="page-14-0"></span>**6.7 Tabellen verknüpfen**

Zum Beispiel Tabelle "Liegenschaft" mit Tabelle "Grundstuecke" verknüpfen:

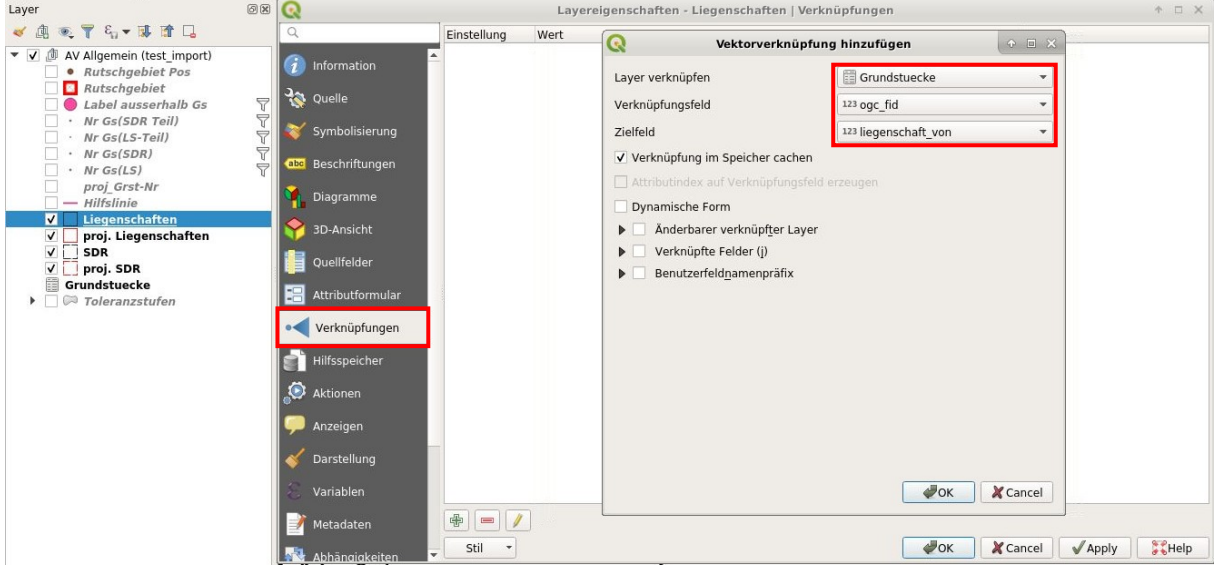

Das Feld "ogc\_fid" in der Tabelle Grundstuecke entspricht dem Feld "liegenschaft\_von" in der Tabelle Liegenschaften.

<span id="page-14-1"></span>In der Basislegende ist die Verknüpfung Liegenschaften / Grundstuecke bereits definiert.

#### **6.8 Projekt löschen**

Nicht mehr benötigte Projekte sollten von Zeit zu Zeit mit dem Menü "Datei > Projekt löschen" aus der Datenbank entfernt werden.

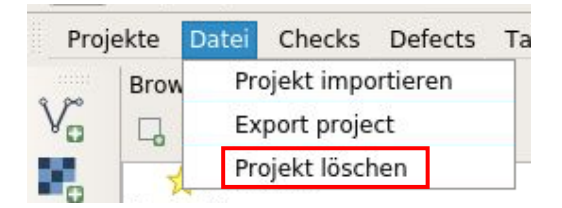

# <span id="page-15-0"></span>**7. Arbeiten mit VeriSO**

#### <span id="page-15-1"></span>**7.1 Ablauf der Verifikation**

Bevor mit Hilfe von VeriSO die AV-Daten überprüft werden, müssen diese immer mit dem Checker MoCheckBE geprüft werden. Fehler dürfen in der Regel keine vorhanden sein und die Warnungen sind zu kontrollieren (siehe Kapitel 6.5).

Mit VeriSO werden nur noch Prüfungen durchgeführt, die nicht schon vom Checker MoCheckBE geprüft werden.

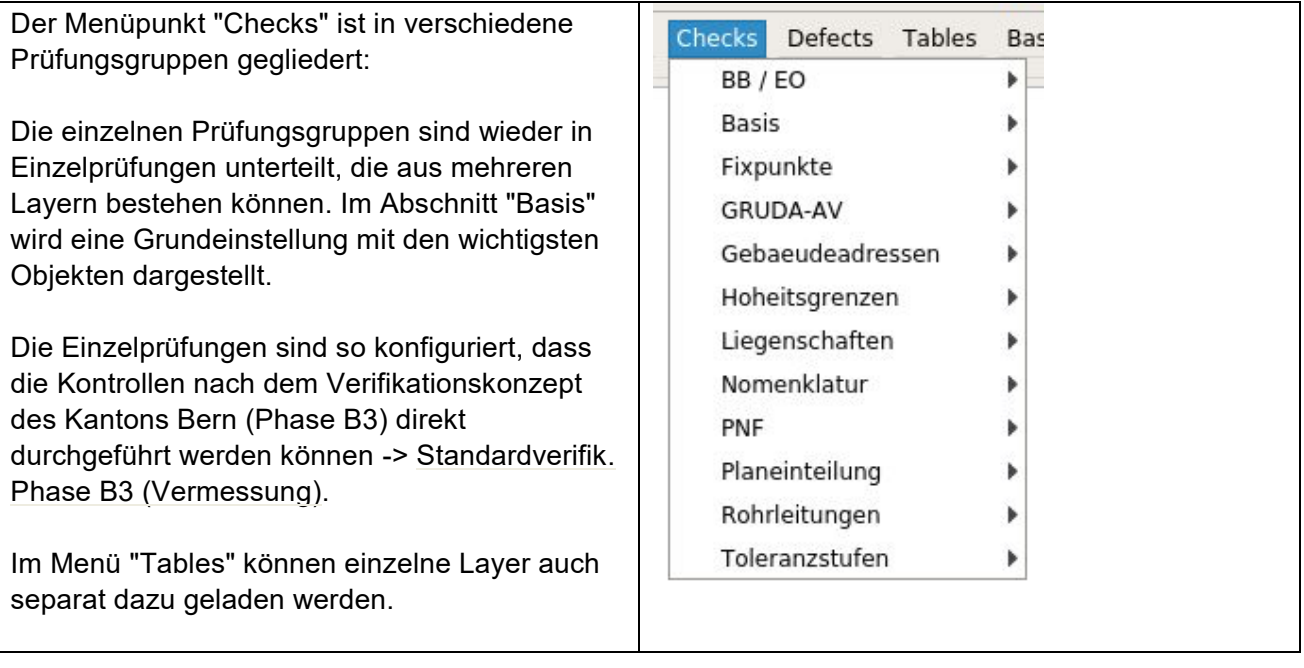

#### <span id="page-16-0"></span>**7.2 Basislayer laden**

Die WMS-Dienste können direkt über das Menü "Baselayer" aufgerufen werden.

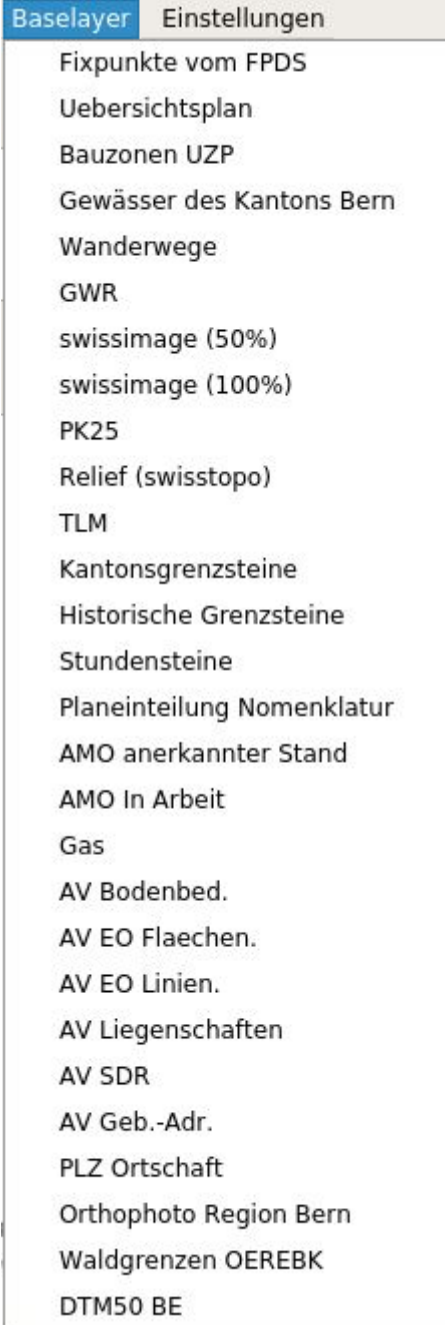

# <span id="page-17-0"></span>**7.3 Layereigenschaften – Hilfe zur Selbsthilfe**

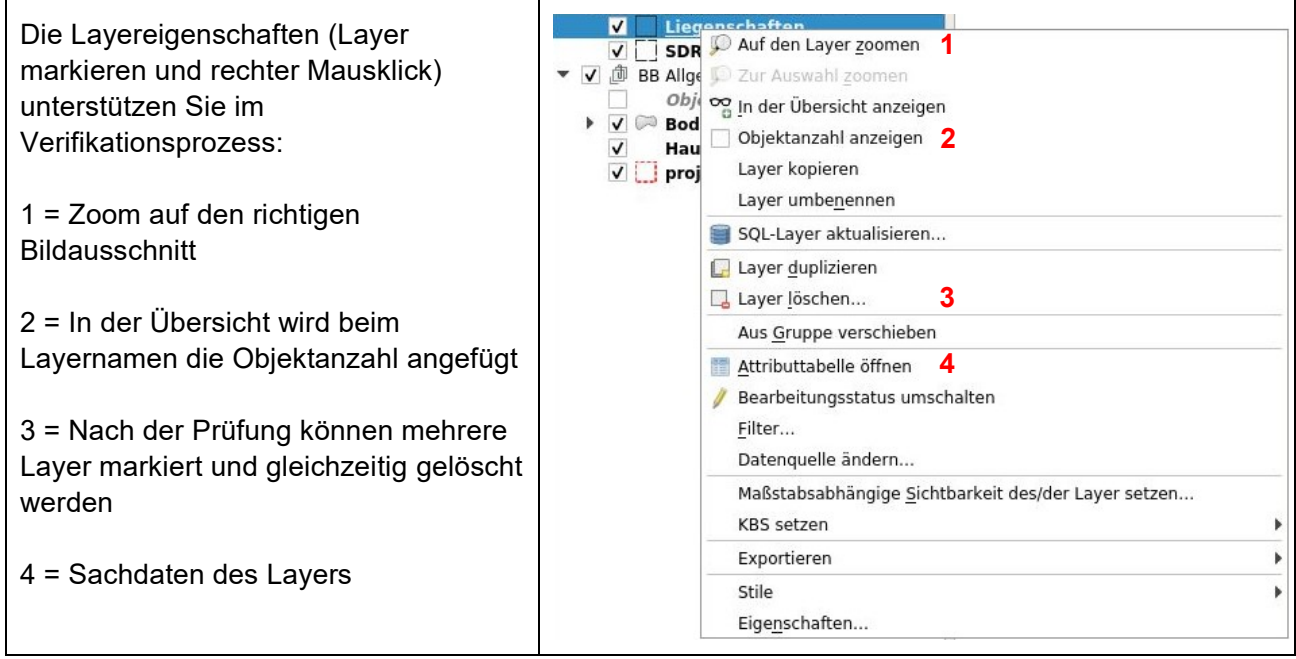

# <span id="page-17-1"></span>**7.4 Werkzeugleiste Attribute**

Um weitere Informationen von Objekten anzuzeigen, kann folgendes Werkzeug verwendet werden:

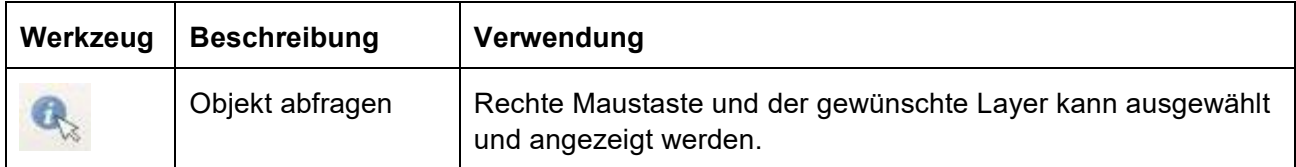

#### <span id="page-18-0"></span>**8. Durchführen der Tests mit VeriSO**

<span id="page-18-1"></span>Im Abschnitt "Checks > Basis" wird eine Grundeinstellung mit den wichtigsten Objekten dargestellt.

#### **8.1 Thema Fixpunkte**

Anzahl LFP1 oder LFP2 im Perimeter:

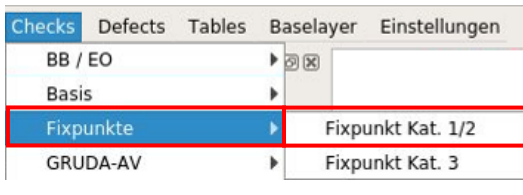

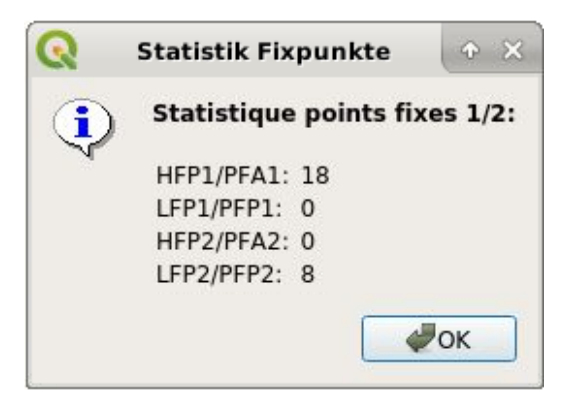

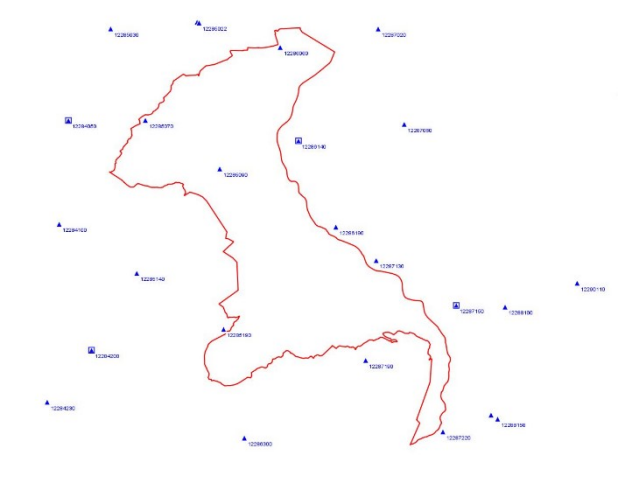

Anzahl LFP3 pro TS:

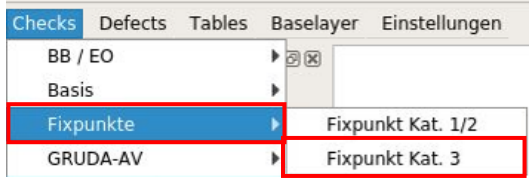

#### -> Rechte Maustaste auf LFP3 pro Toleranzstufe

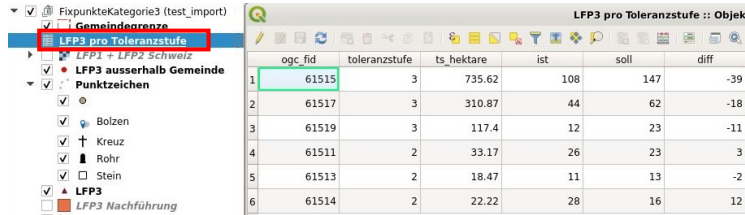

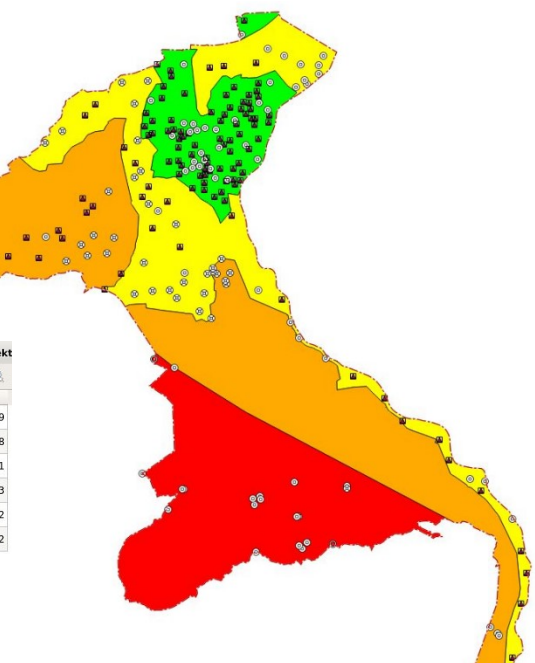

# <span id="page-19-0"></span>**8.2 Thema Bodenbedeckung und Einzelobjekte**

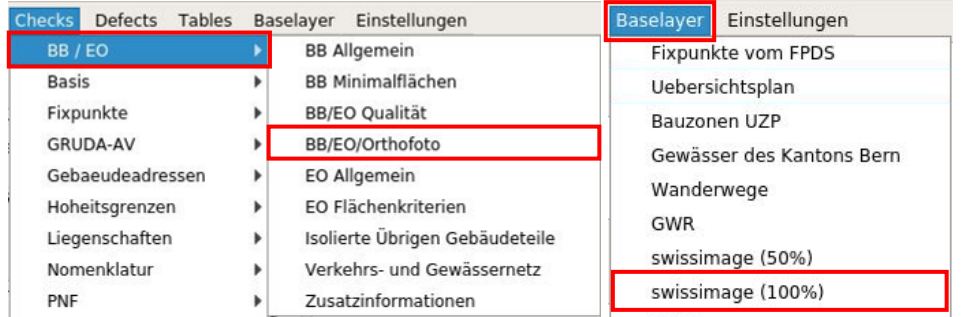

Kontrolle der Bodenbedeckung und Einzelobjekte mit Orthofoto:

-> Beim Einfügen müssen die Zugangsdaten angegeben werden. Die Transparenz kann nachträglich noch geändert werden.

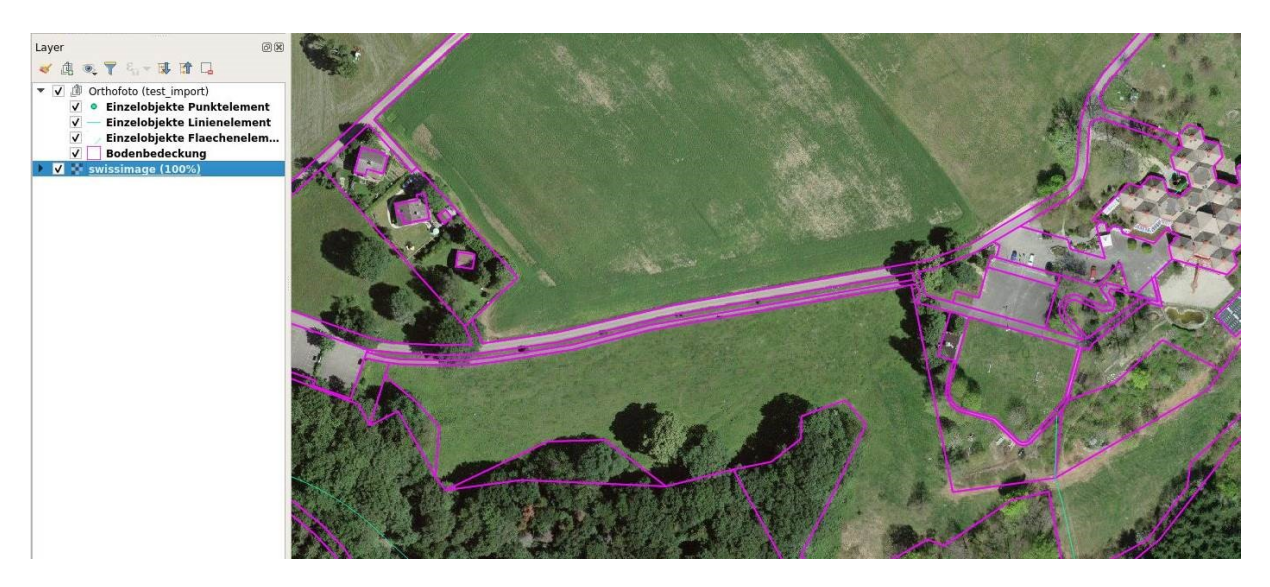

Durch den Geometer selbst erstellte Orthofotos (Rasterlayer) hinzufügen:

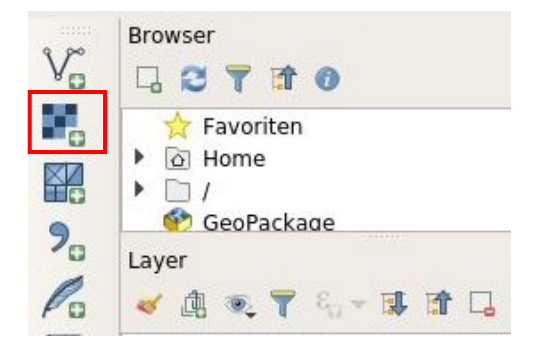

#### -> Das gewünschte Orthofoto auswählen und hinzufügen

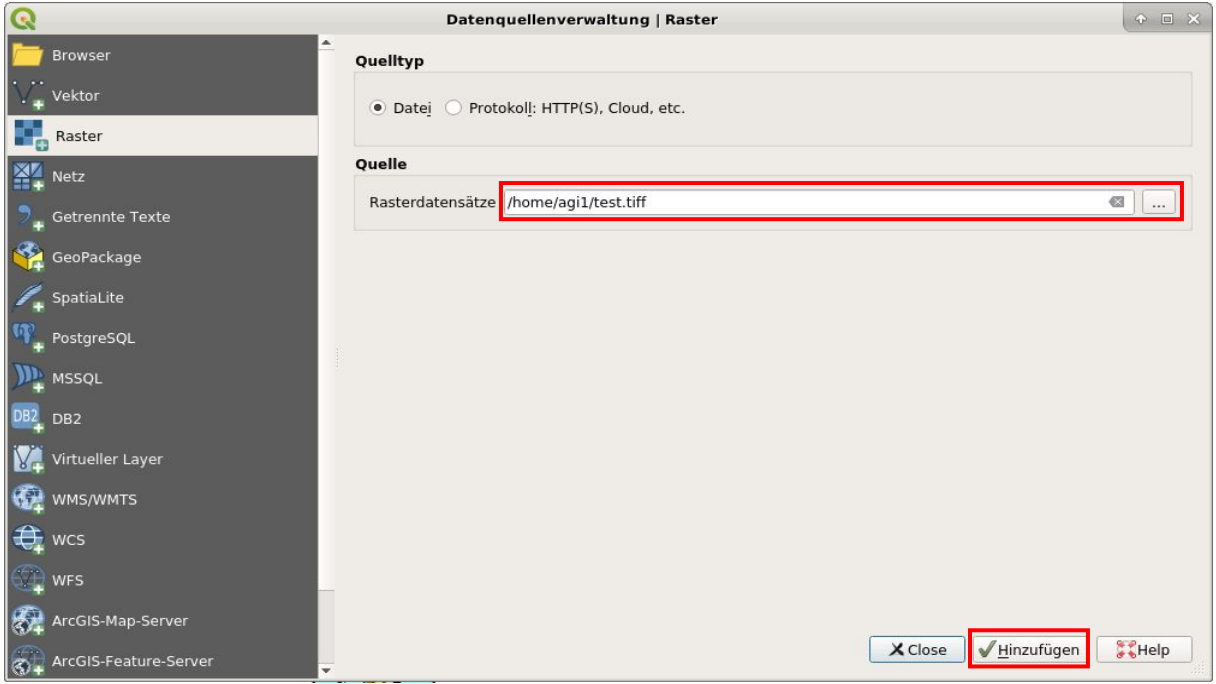

# -> Auswahl und Bestätigung Koordinatensystem

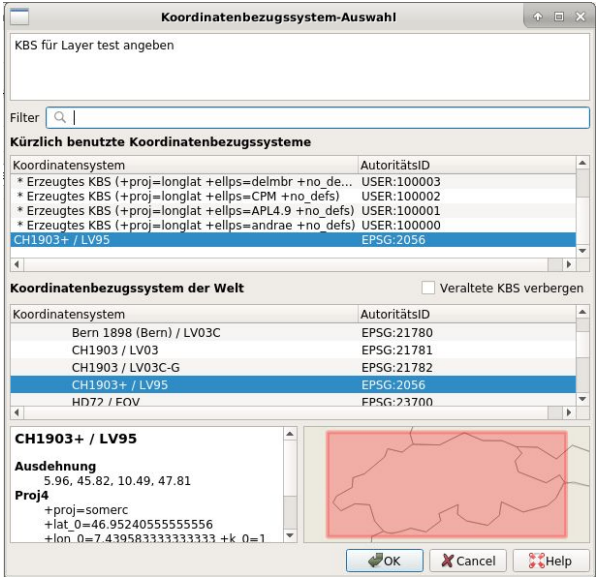

# Kontrolle der Minimalflächen und der Qualität:

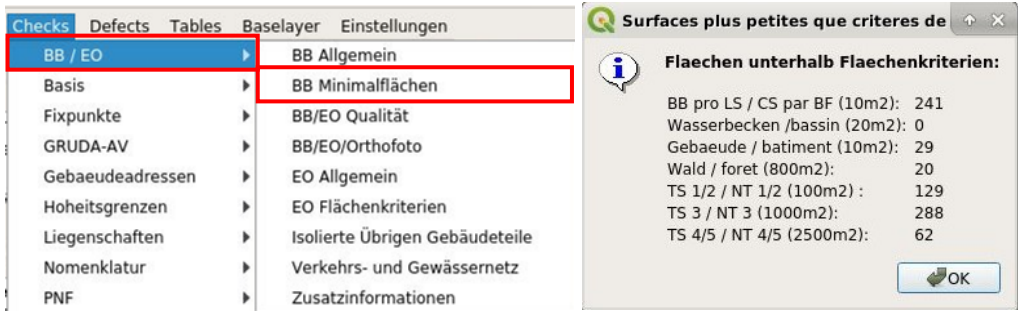

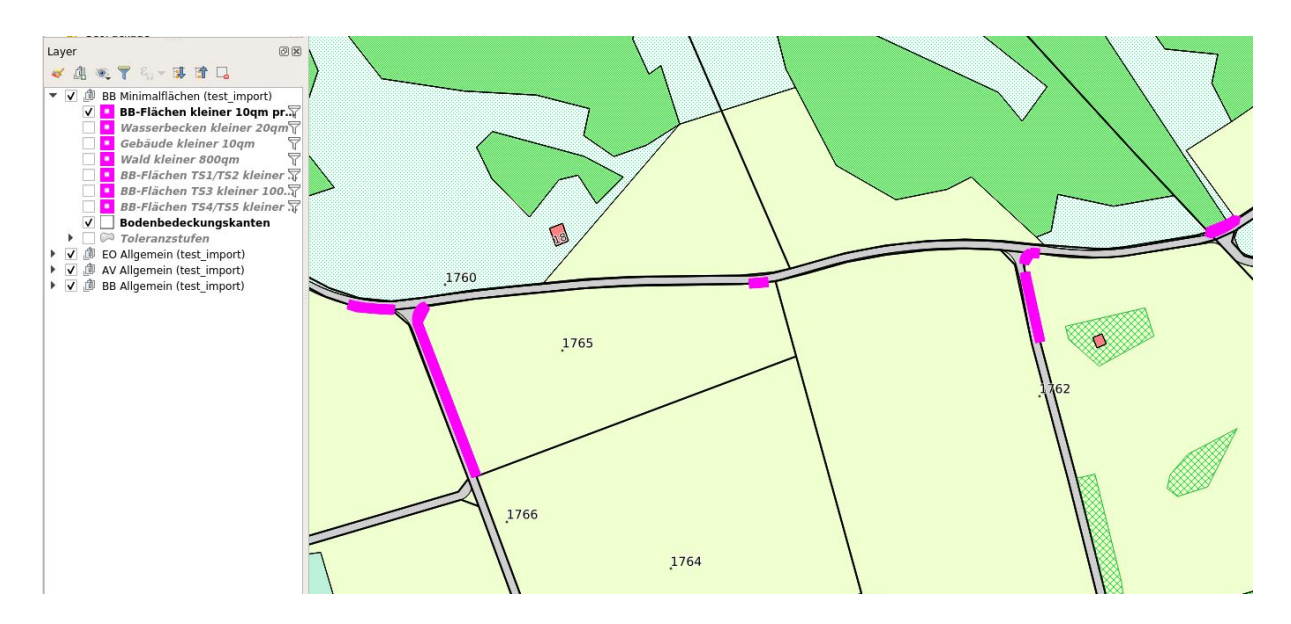

-> Die Minimalflächen sind auch bei den Einzelobjekten zu überprüfen.

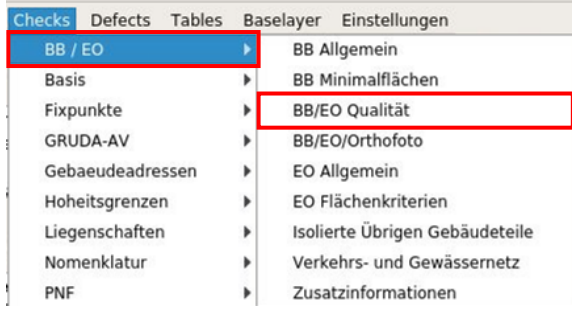

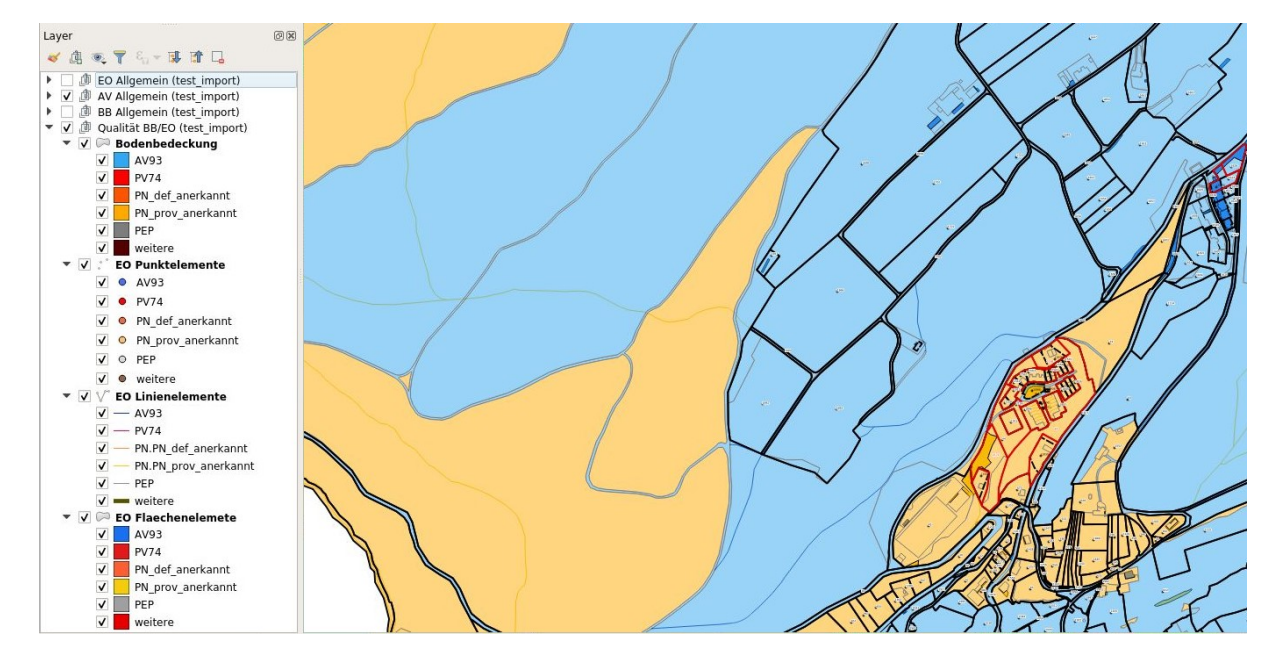

#### Kontrolle der Bodenbedeckungssymbole:

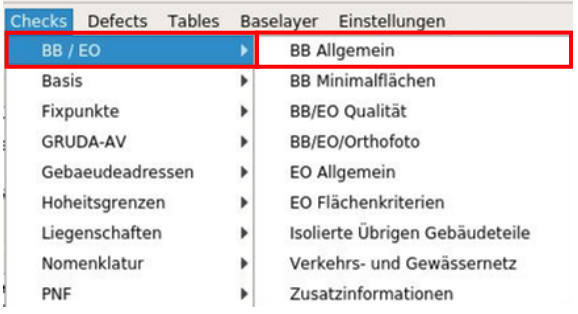

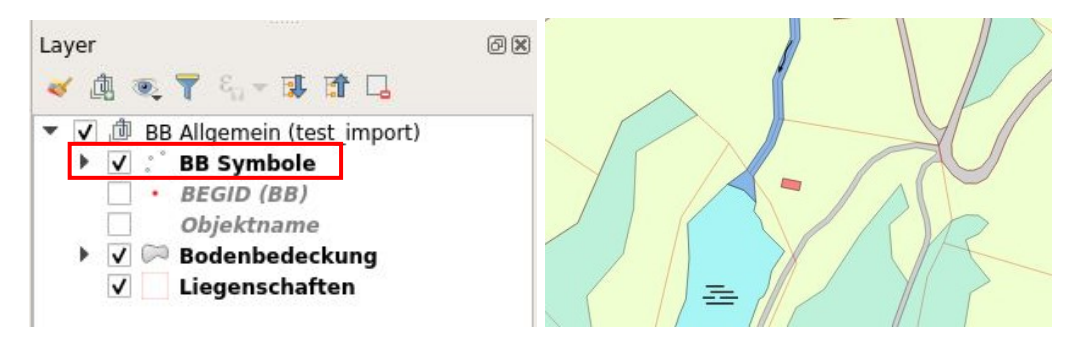

#### Kontrolle des Weg- und Gewässernetzes:

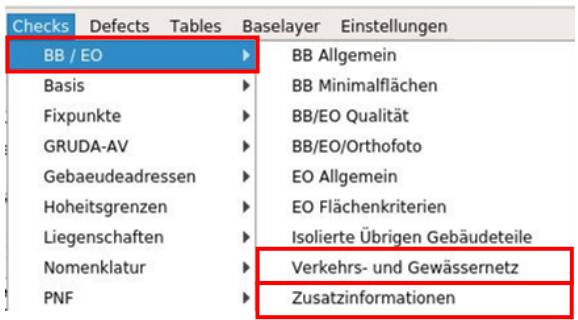

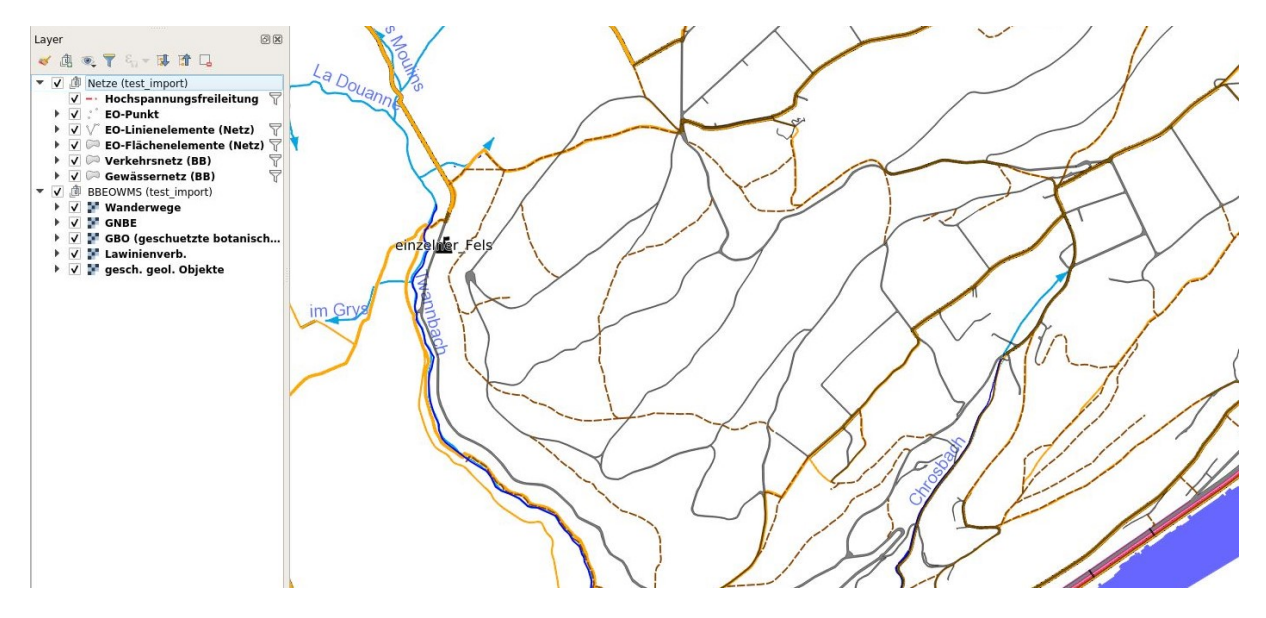

# <span id="page-23-0"></span>**8.3 Thema Liegenschaften**

#### Kontrolle der Grenzpunkte:

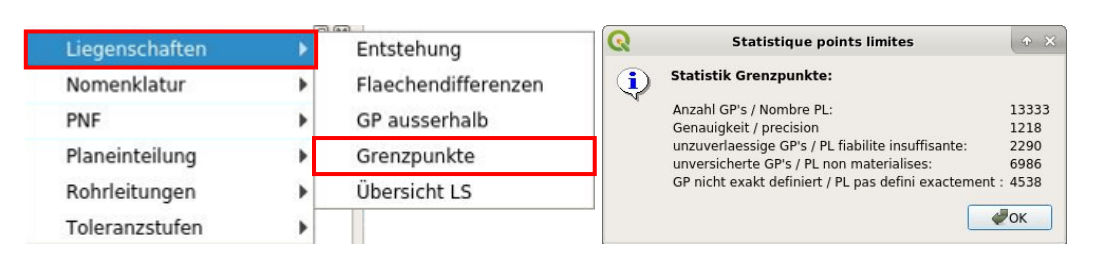

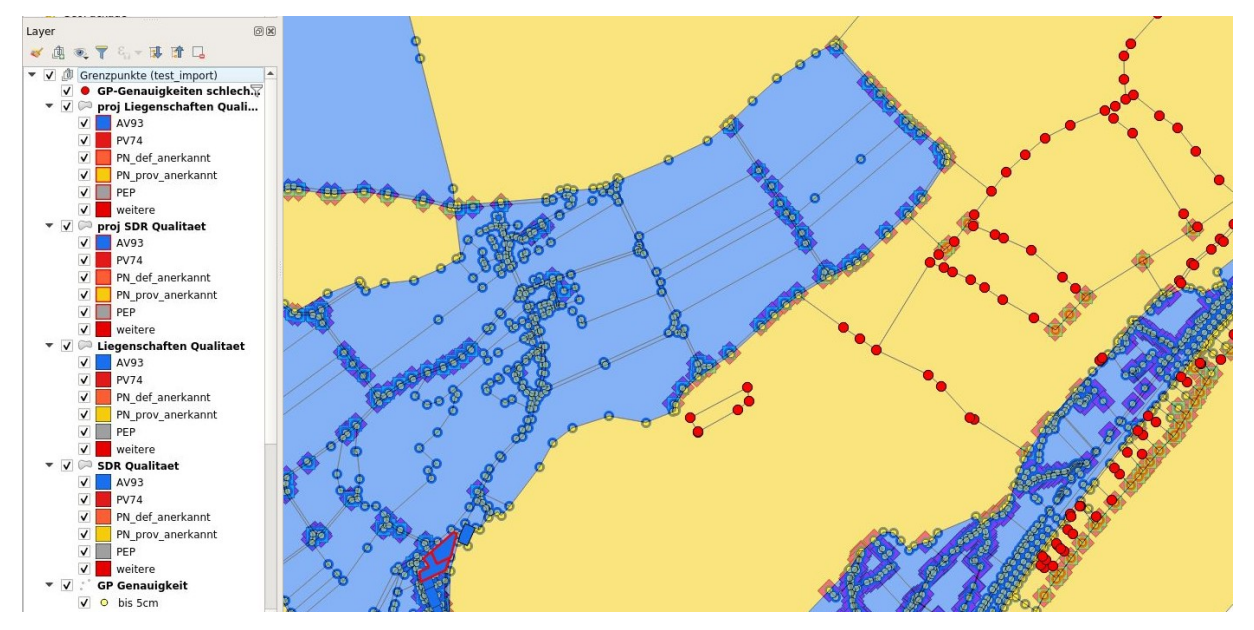

Kontrolle der Grenzpunkte ausserhalb Grenzlinien:

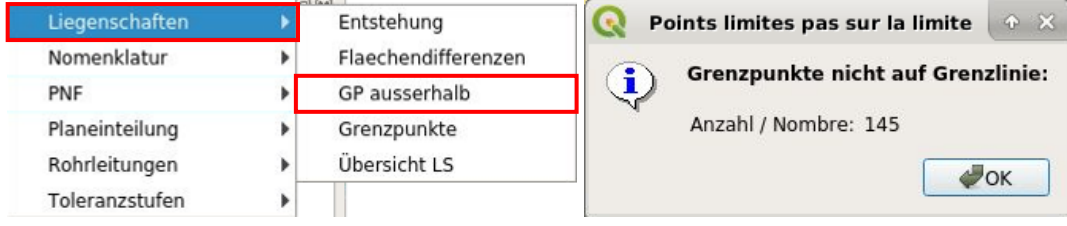

-> Derselbe Test ist auch für die Hoheitsgrenzpunkte verfügbar.

Kontrolle der Flächendifferenzen (Darstellung der grösseren Differenzen als nur die Rundungsdifferenzen):

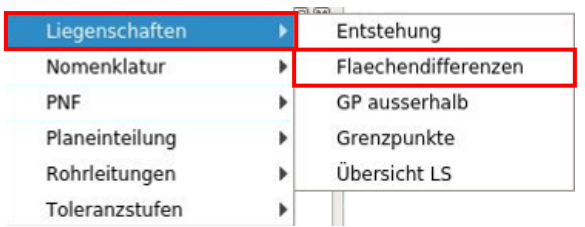

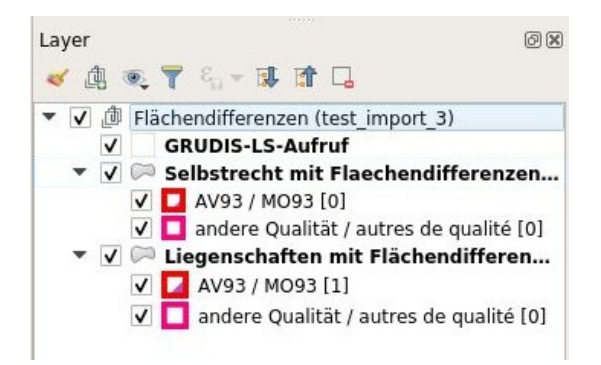

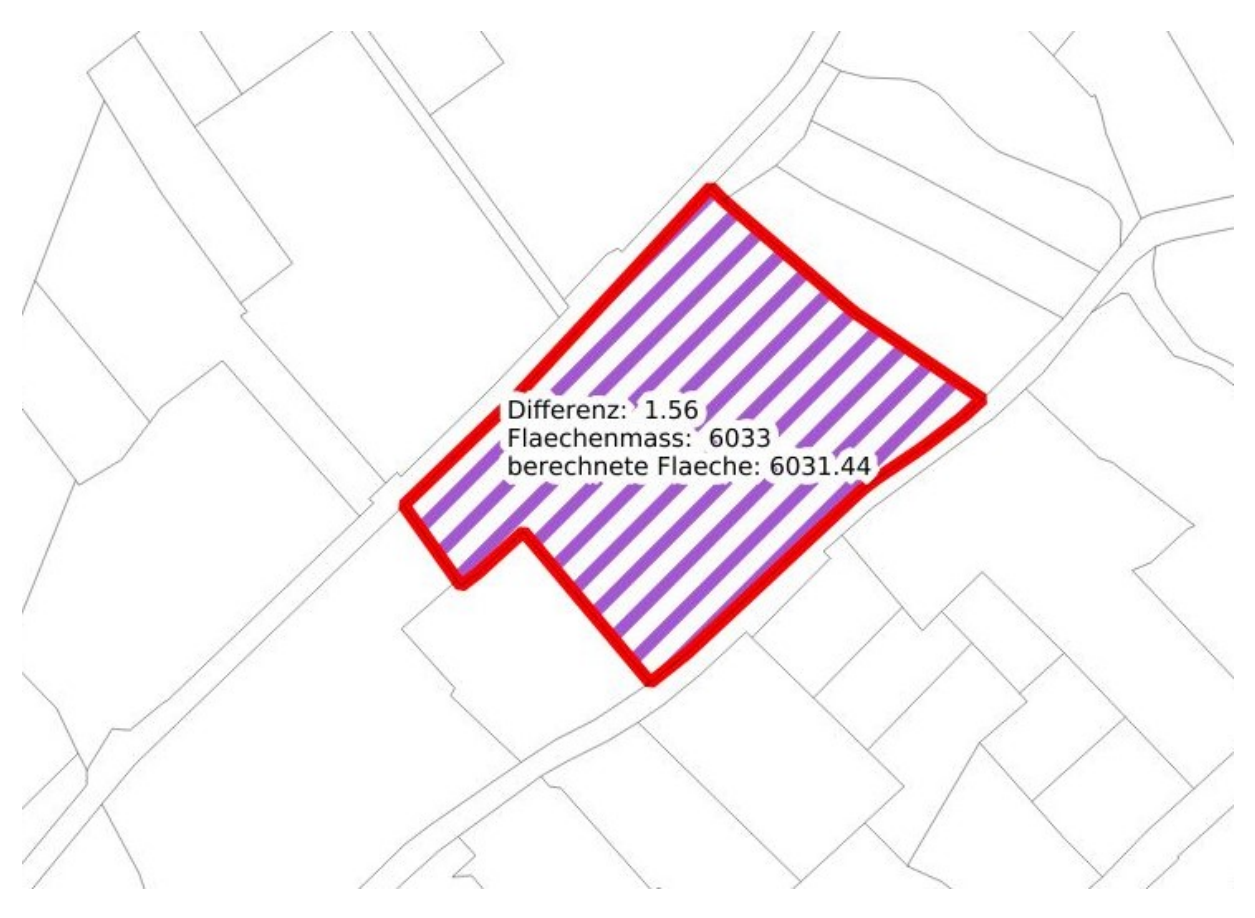

-> Zum Anzeigen der Rundungsdifferenzen kann eine zusätzliche Spalte berechnet werden. Rechte Maustaste auf den betreffenden Layer > Attributtabelle öffnen.

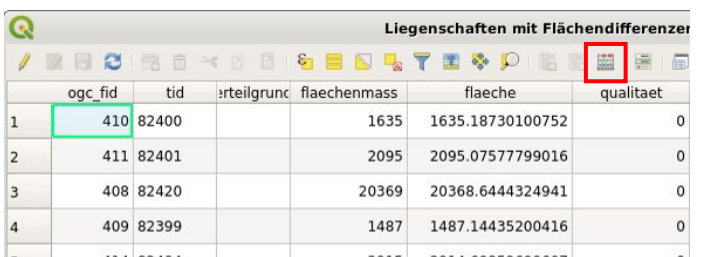

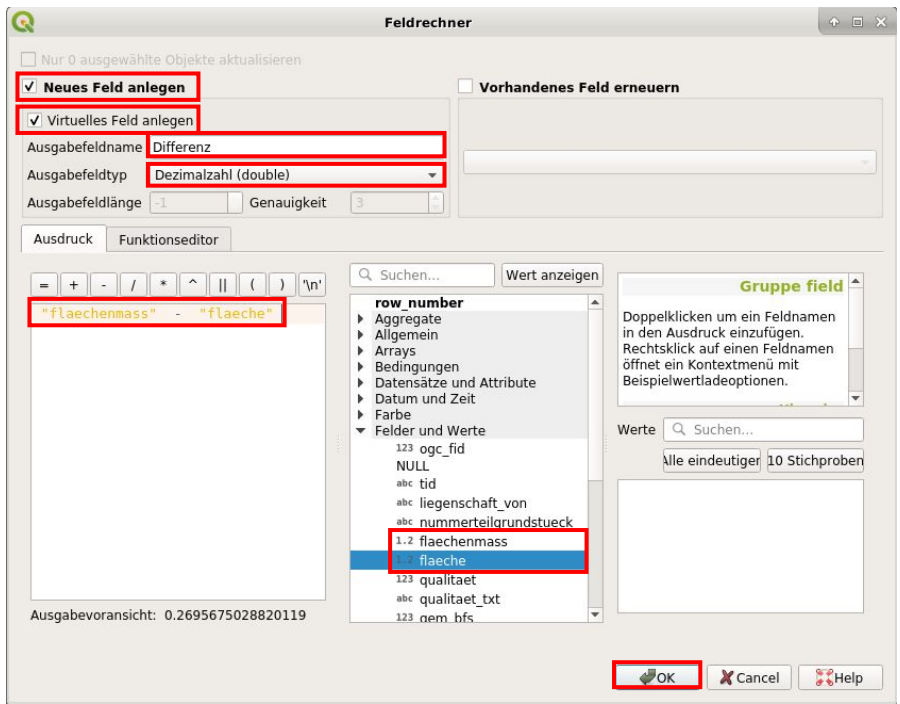

-> Nun wird die Spalte "Differenz" erstellt und kann nach Wunsch sortiert werden.

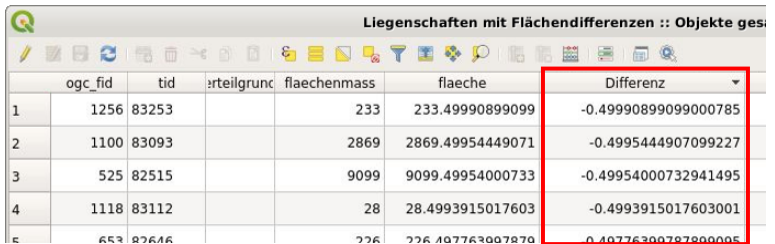

-> Die neue Spalte kann in der Grafik auch beschriftet werden.

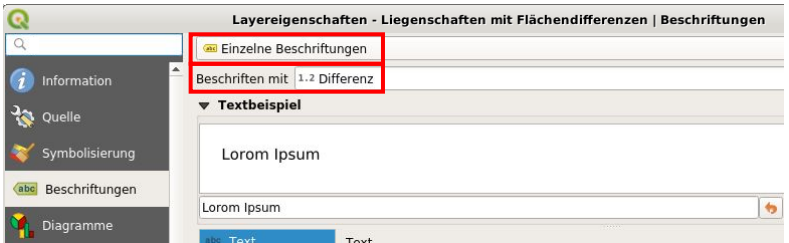

# <span id="page-26-0"></span>**8.4 Thema Hoheitsgrenzpunkte**

Kontrolle der Lagegenauigkeit, Zuverlässigkeit, "schöner Stein", usw. (auf Wunsch können noch die Kantonsgrenzsteine, die historischen Grenzpunkte oder die Stundensteine dazu gefügt werden (siehe Kapitel 7.2 Basislayer laden)):

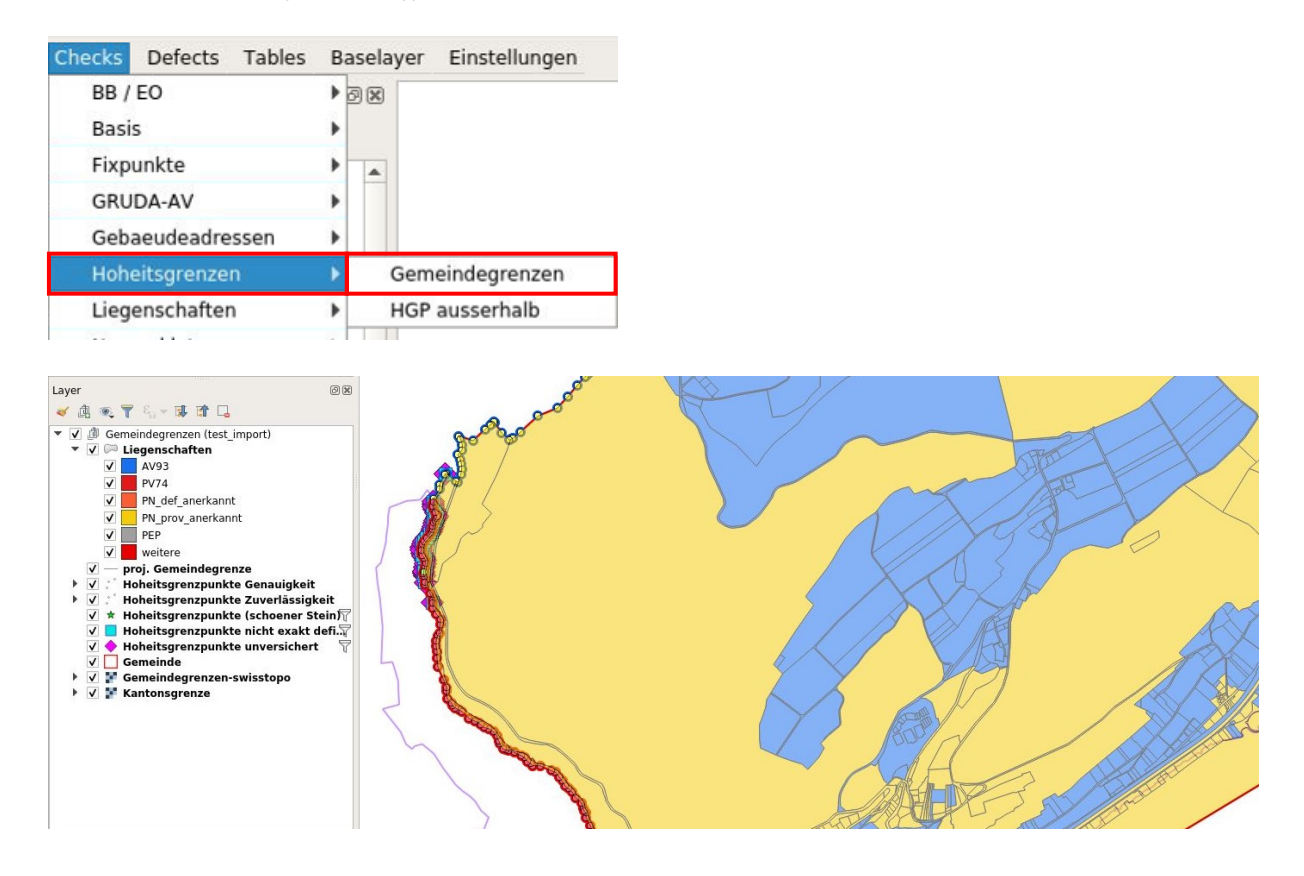

# <span id="page-27-0"></span>**8.5 Thema Nomenklatur**

Kontrolle der Kleinstflächen:

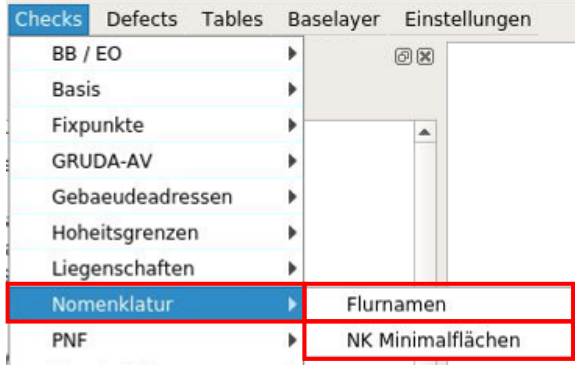

-> Wenn keine Minimalflächen vorhanden sind, wird eventuell die Meldung "Layer is not valid" angezeigt.

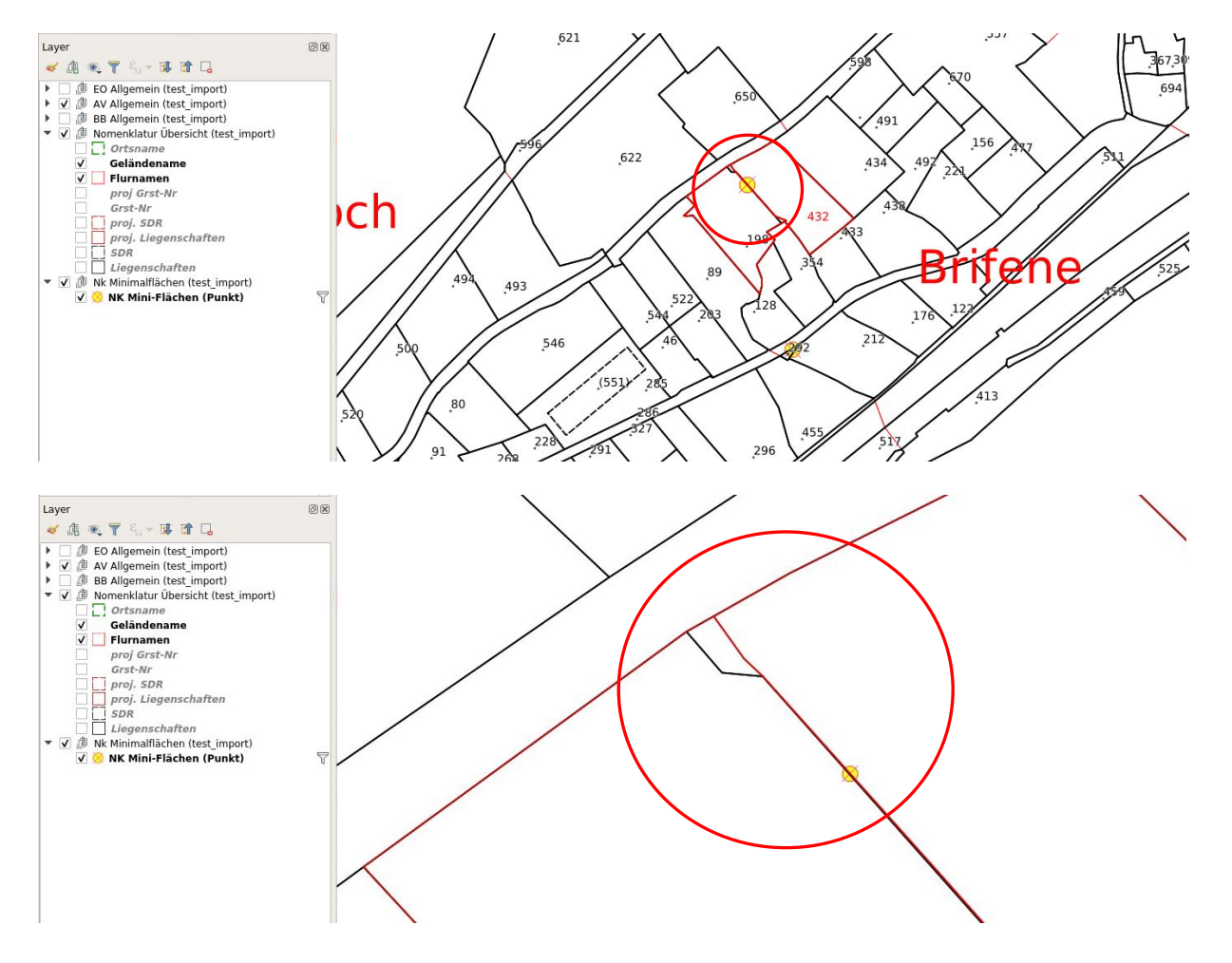

# <span id="page-28-0"></span>**8.6 Thema Toleranzstufeneinteilung**

#### Kontrolle Toleranzstufeneinteilung mit Bauzonen:

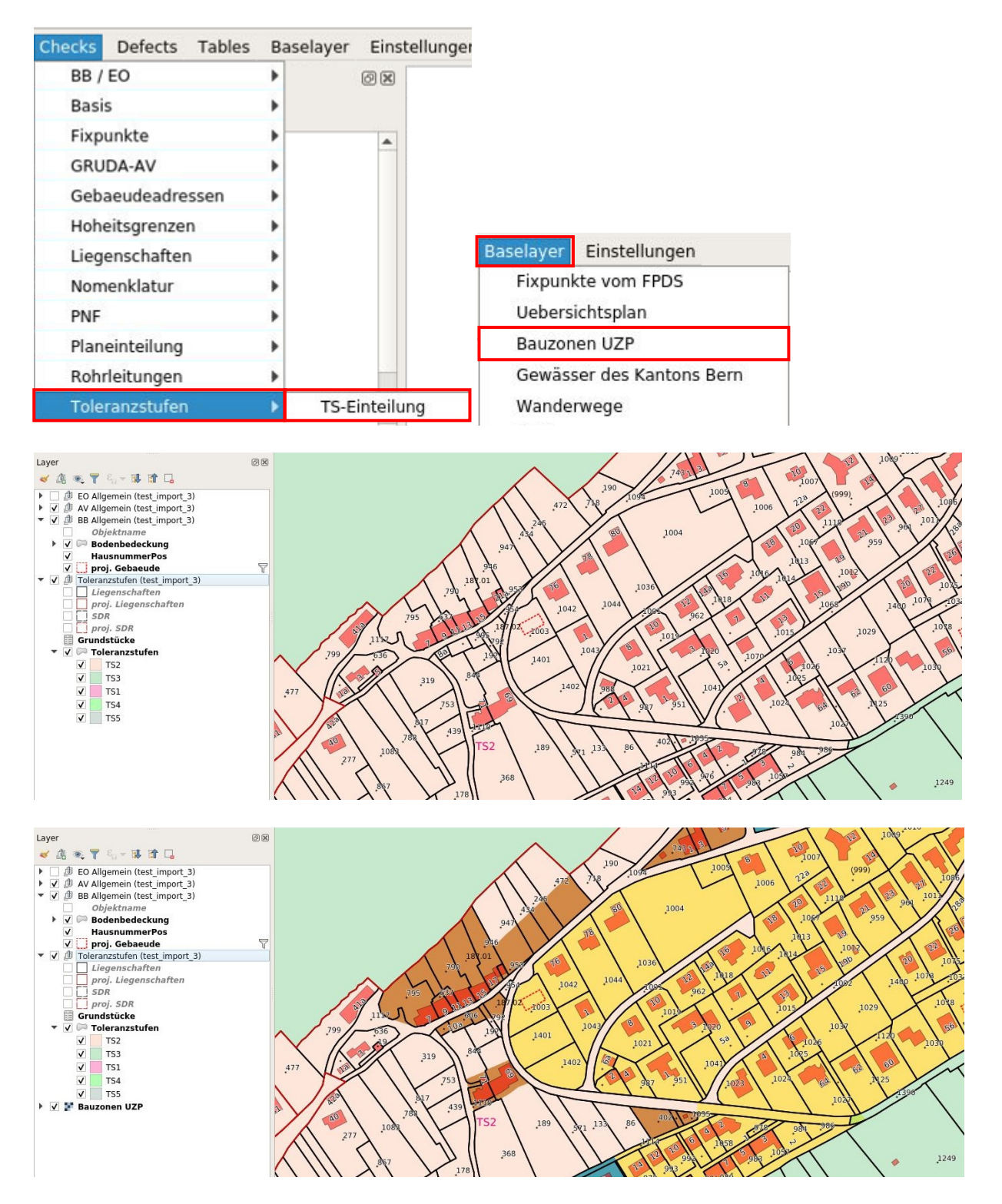

## <span id="page-29-0"></span>**8.7 Thema Gebäudeadressen**

Kontrolle Achsausrichtung, Nummerierungsprinzip und Zuordnung Lokalisation zu Gebäude:

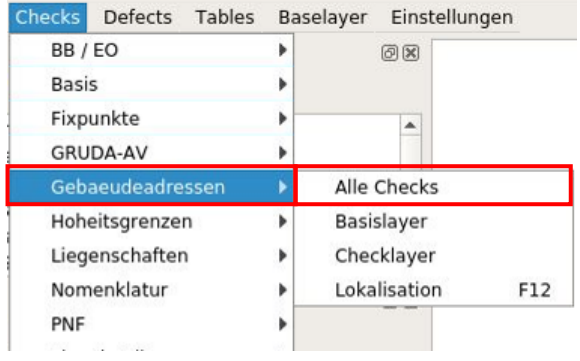

#### -> Ein Lokalisationsname selektieren und Lokalisationstabelle wieder schliessen

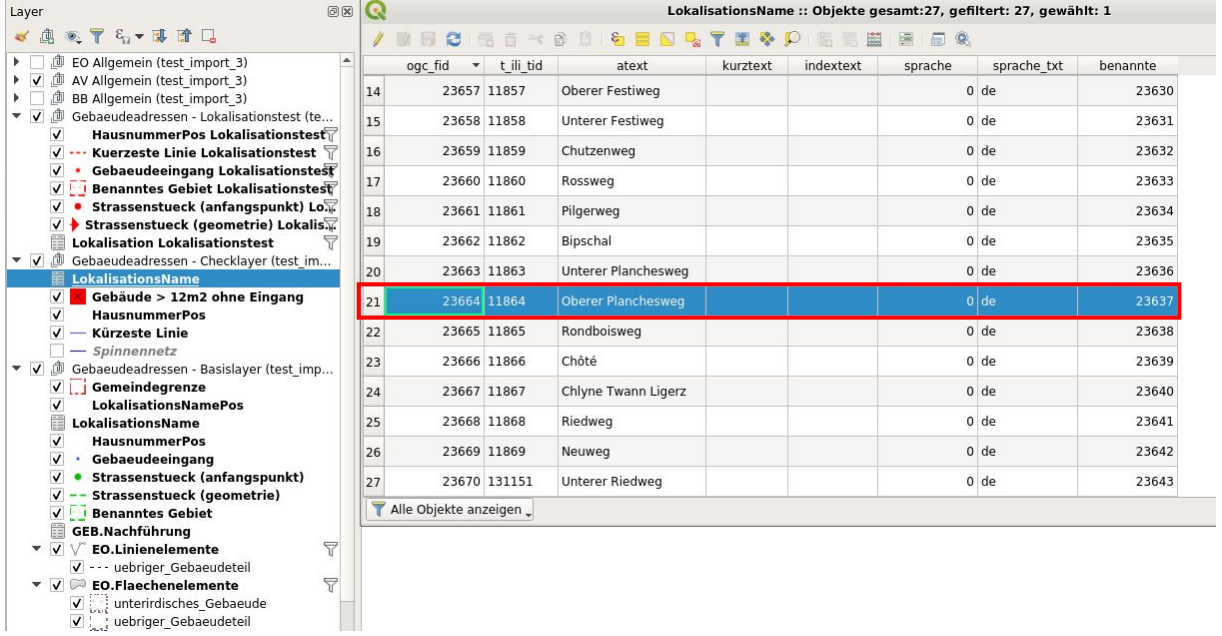

# -> Check Lokalisation ausführen

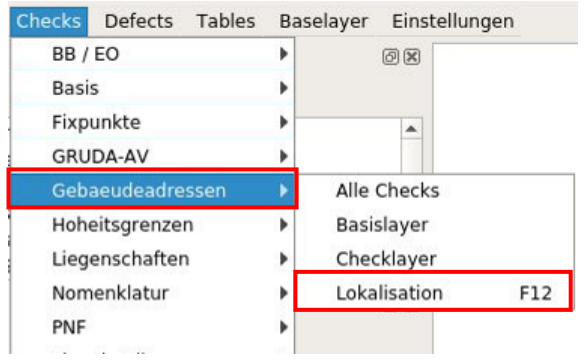

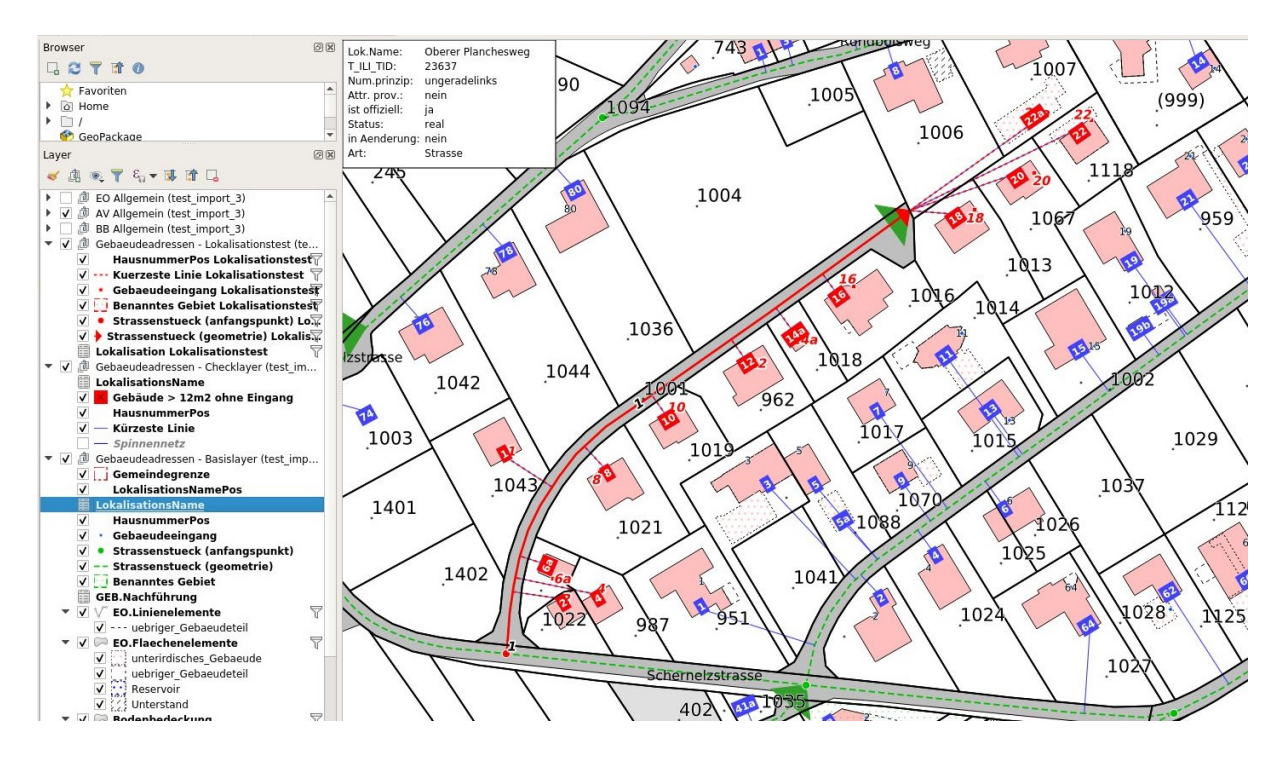

<span id="page-30-0"></span>-> Mit F12 können nun die einzelnen Strassen oder benannten Gebiete kontrolliert werden.

#### **8.8 Thema GRUDA-AV**

Im GRUDA-AV Layer werden alle GRUDA-relevanten Themen dargestellt:

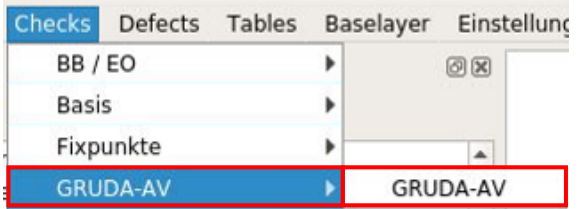

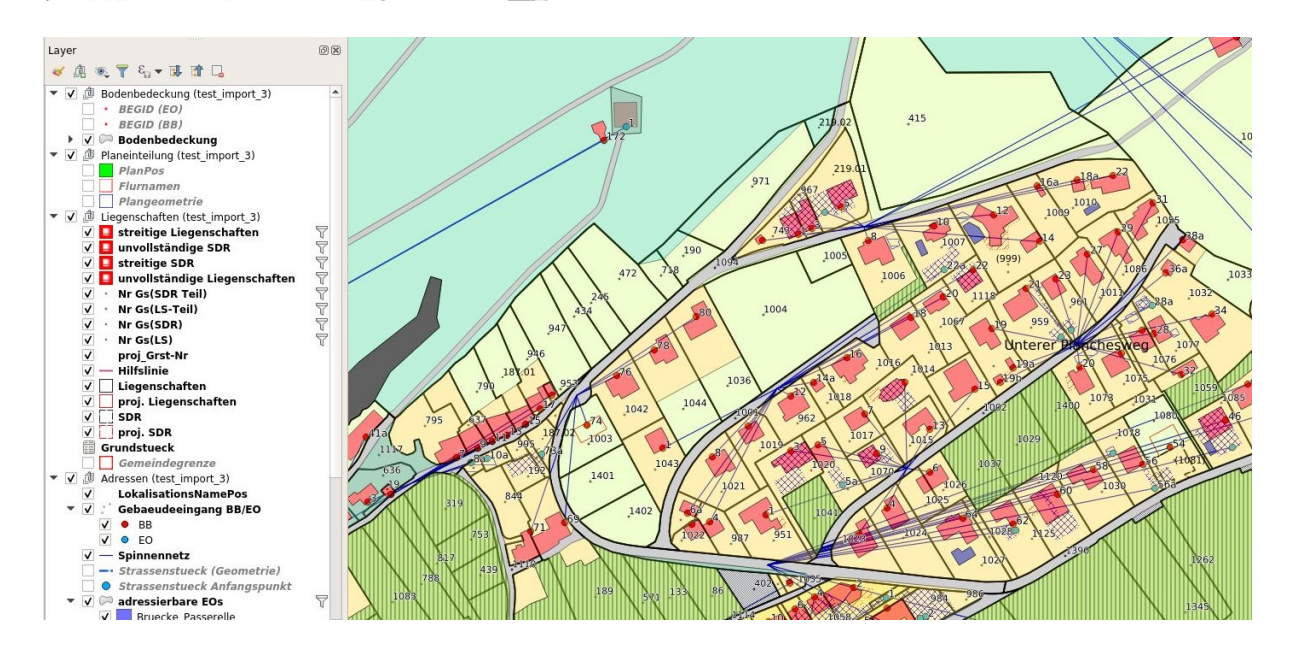

# <span id="page-31-0"></span>**8.9 Vergleich Perimeterrand**

Diverse Layer können dazu geladen werden:

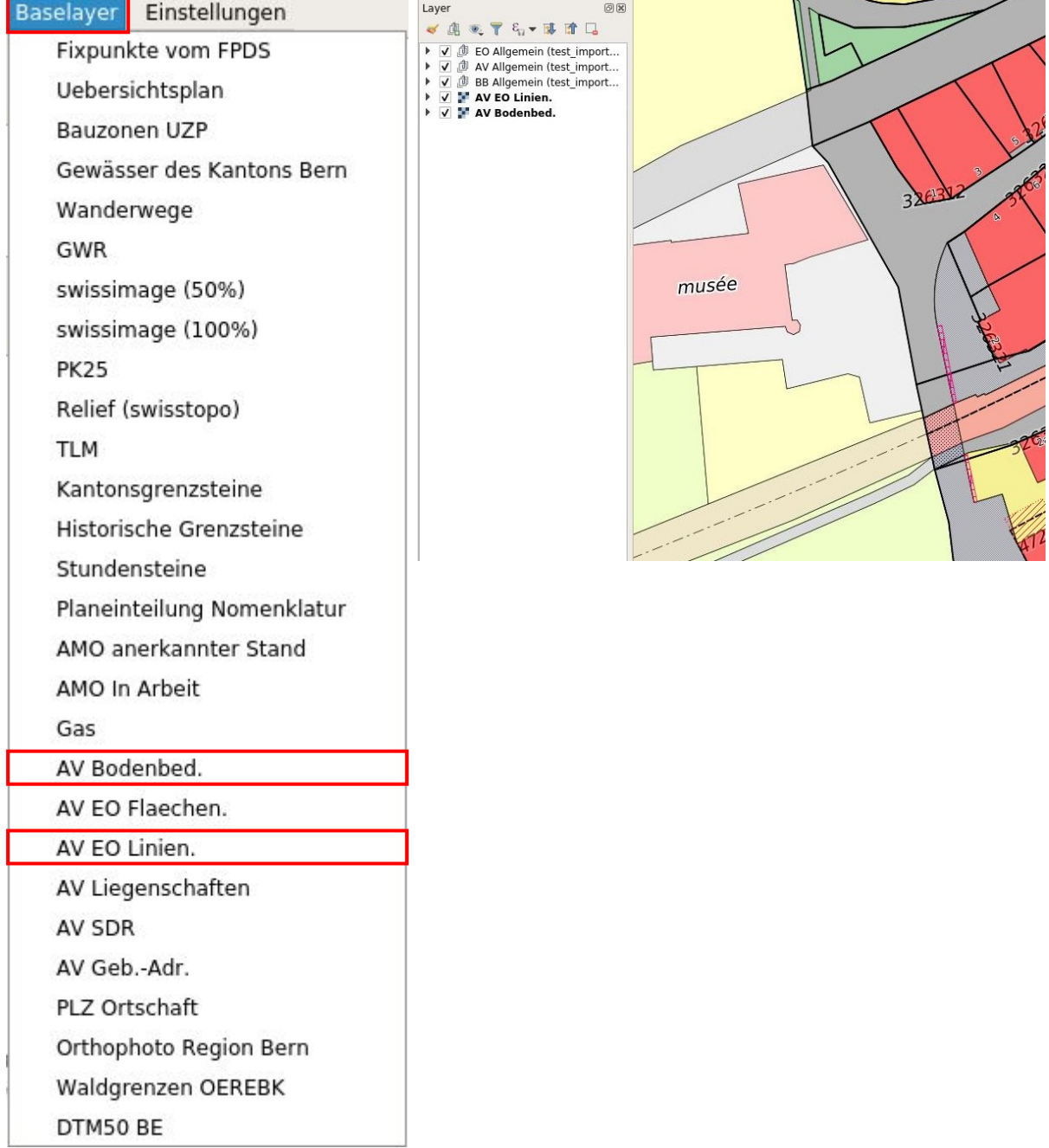

# <span id="page-32-0"></span>**8.10 Mängellayer Wald laden > Hinweise/Mängel markieren und exportieren**

Mit dem Menü «Mängel Wald» können Hinweise für die Förster erfasst und anschliessend für das Amt für Wald und Naturgefahren (AWN) exportiert werden.

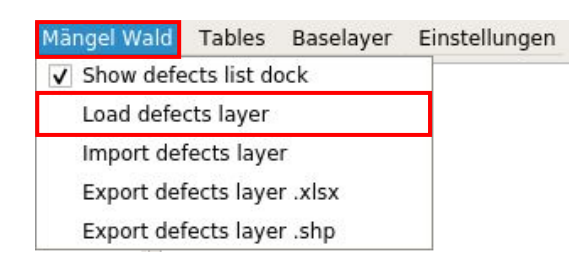

-> Layer markieren > / Bearbeitungsstatus umschalten >  $\cdot$  Objekte hinzufügen

> Punkt am gewünschten Platz absetzen, Bezeichnung auswählen, allenfalls Bemerkung erfassen und OK drücken.

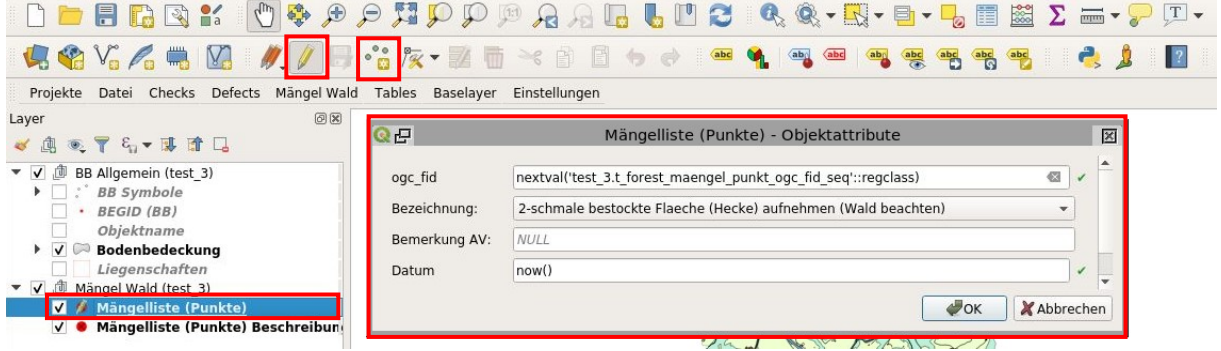

-> Der Punkt erscheint nun in der Tabelle.

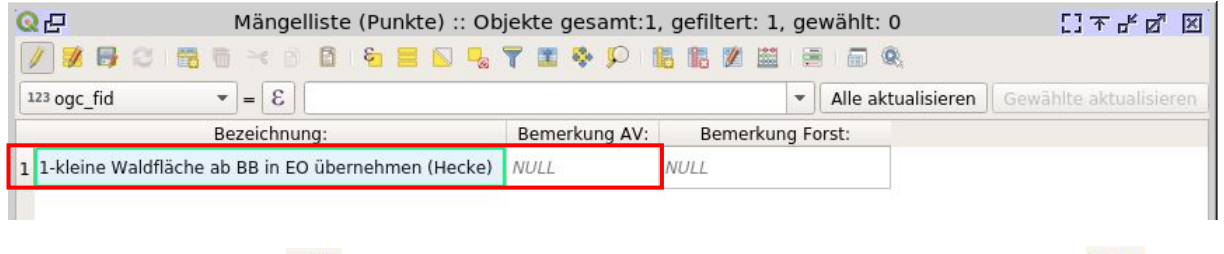

-> Layer markieren > Bearbeitungsstatus umschalten > Änderungen speichern.

#### Diese Tabelle kann nun im gewünschten Format exportiert werden > rechte Maustaste auf entsprechenden Layer > Exportieren > Objekt speichern als…

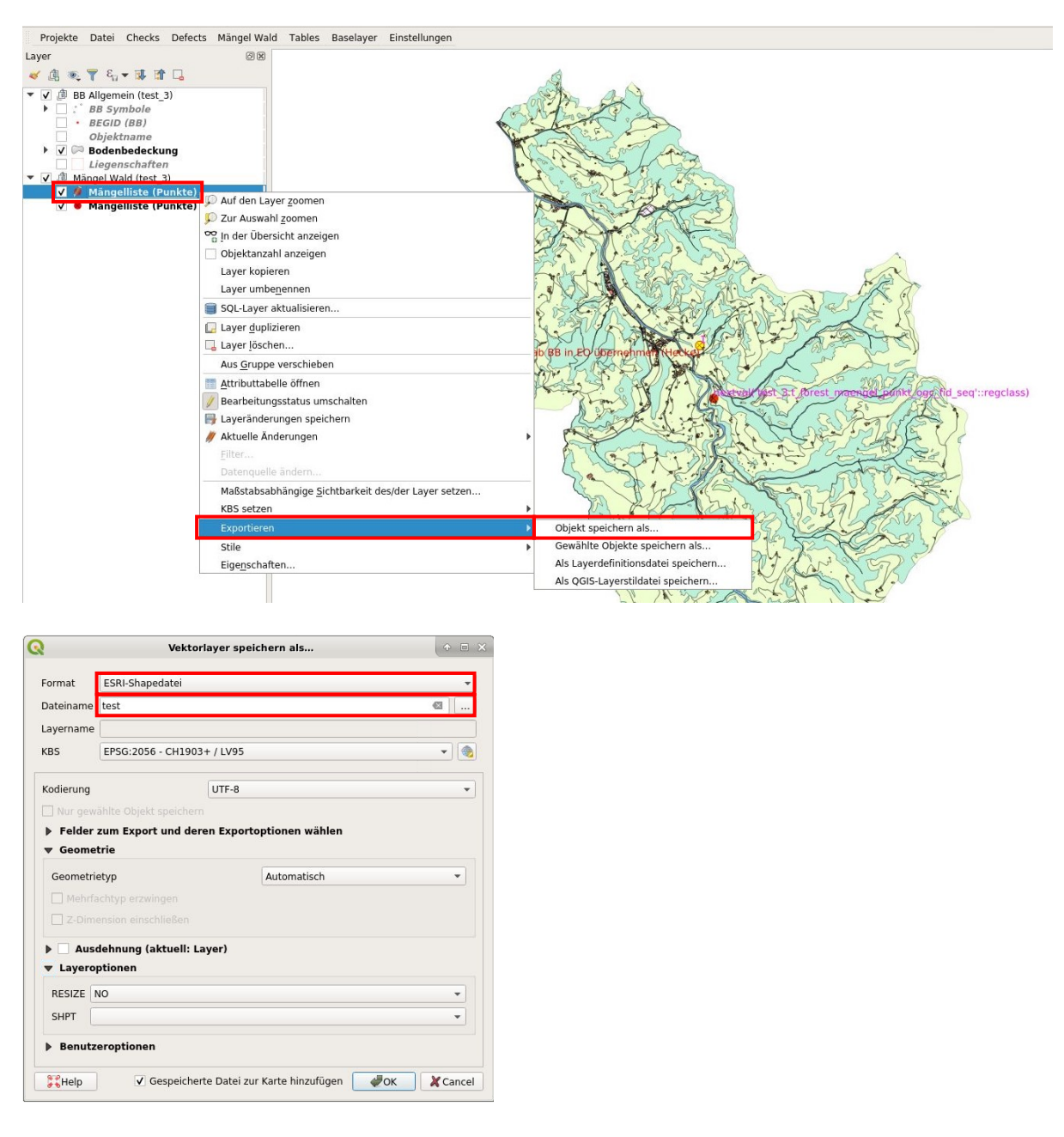

-> Auch der Export ins Excelformat ist einfach machbar.

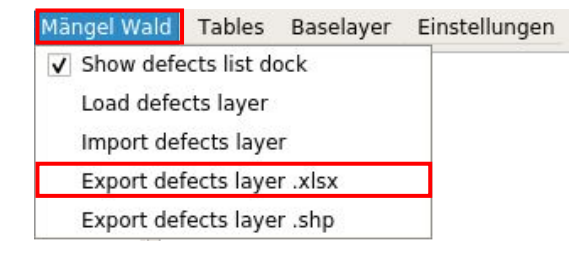

### <span id="page-34-0"></span>**9. Anhang**

#### <span id="page-34-1"></span>**9.1 Übersetzungen Deutsch – Französisch**

Bodenbedeckung Couverture du sol

Gebäude **Bâtiment** befestigt revêtement dur Strasse, Weg **Route**, chemin Trottoir Trottoir Verkehrsinsel **Details** and *Nerkehrsinsel* Bahn **Chemin de fer** Flugplatz **A**érodrome Wasserbecken **Bassin** Uebrige befestigte Autre revêtement dur humusiert verte Acker, Wiese, Weide Champ, pré, pâturage Intensivkultur Culture intensive Reben Vigne Gartenanlage Jardin Hoch-, Flachmoor Tourbière Uebrige humusierte Autre verte Gewässer **Eau** Stehendes Eau stagnante Fliessendes Cours eau Schilfguertel Roselière bestockt boisée geschlossener Wald Forêt dense Wytweide **Pâturage boisé** Uebrige bestockte Autre boisé vegetationslos sans végétation Fels Rocher Gletscher Firn Glacier névé Geroell Sand **Eboulis** sable Abbau Deponie Gravière décharge Uebrige vegetationslose **Autre sans végétation** 

Uebrige Intensivkultur **Autre Culture intensive** Autre culture intensive Wytweide dicht **Pâturage boisé dense** Wytweide offen **Pâturage boisé ouvert** 

Mauer Murrer Murrer Murrer Murrer Murrer Murrer Murrer Murrer Murrer Murrer Murr Unterirdisches Gebäude Bâtiment souterrain Übriger Gebäudeteil Autre corps de bâtiment Eingedoltes öffentliches Gewässer Eau canalisée souterrain Wichtige Treppe **Escalier** important Tunnel, Unterführung, Galerie Tunnel, passage inférieur, galerie Brücke, Passarelle **Pont, passarelle** Bahnsteig **Dansteig Communist Communist Communist Communist Communist Communist Communist Communist Communist Communist Communist Communist Communist Communist Communist Communist Communist Communist Communist Communist Co** Brunnen Fontaine Reservoir **Réservoir** Réservoir Pfeiler **Pilipines** Pilier Unterstand Couvert indépendant Silo, Turm, Gasometer Silo, tour, gazomètre Hochkamin Cheminée Denkmal Monument Mast, Antenne Mat, antenne Aussichtsturm Tour panoramique Uferverbauung **Ouvrage de protection des rives** Schwelle Seuil Lawinenverbauung eine Baravalanche Massiver Sockel Socket Socket Socket Socket Ruine, archäologisches Objekt Ruine Landungssteg **Débarcadère** Einzelner Fels Bloc erratique Schmale bestockte Fläche Cordon boisé Rinnsal Ru Schmaler Weg Sentier Hochspannungsleitung Ligne aérienne à haute tension Druckleitung Conduite forcée Bahngeleise **Voie ferrée** Luftseilbahn **Téléphérique** Gondel-, Sesselbahn Télécabine, télésiège Materialseilbahn **Téléphérique de chantier** Skilift Skilift Fähre Bac Grotte, Höhleneingang Grotte, entrée de caverne Achse Axe Wichtiger Einzelbaum **Arbre** isolé important Bildstock, Kruzifix **Statue**, crucifix Quelle Source Bezugspunkt Point de référence Weitere Objekte **Autres objets** Autres objets

#### Einzelobjekte **Objets** divers

#### <span id="page-36-0"></span>**10. Dokument Protokoll**

Dateiname agi-hbav-verifikation-veriso-be-benutzerhandbuch-de.docx Autor Amt für Geoinformation

### **Änderungskontrolle**

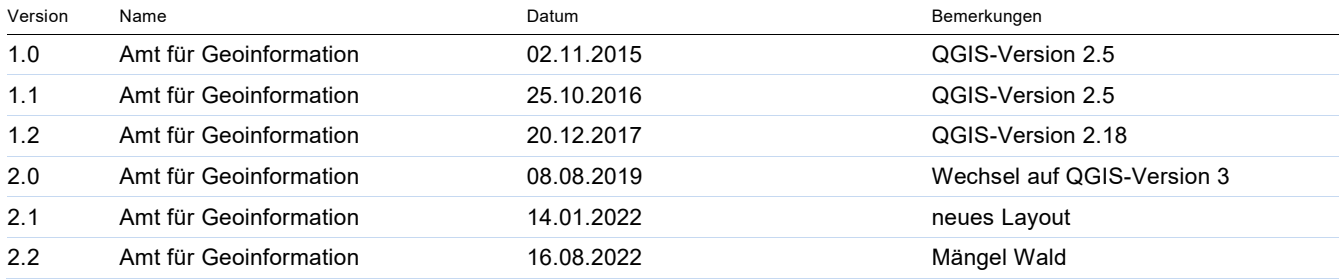